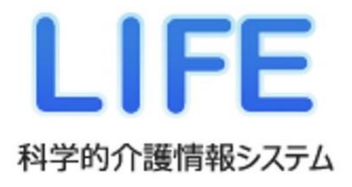

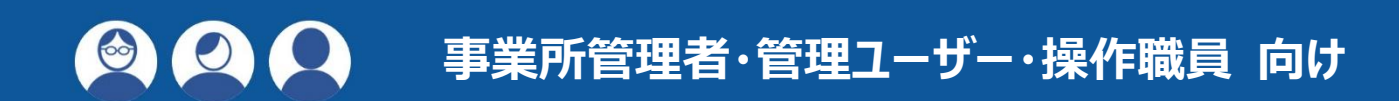

# **LIFE 移行ガイド**

旧 LIFE (令和 3 年度版) から新 LIFE (令和 6 年度版) への移行をするときにお読みください。

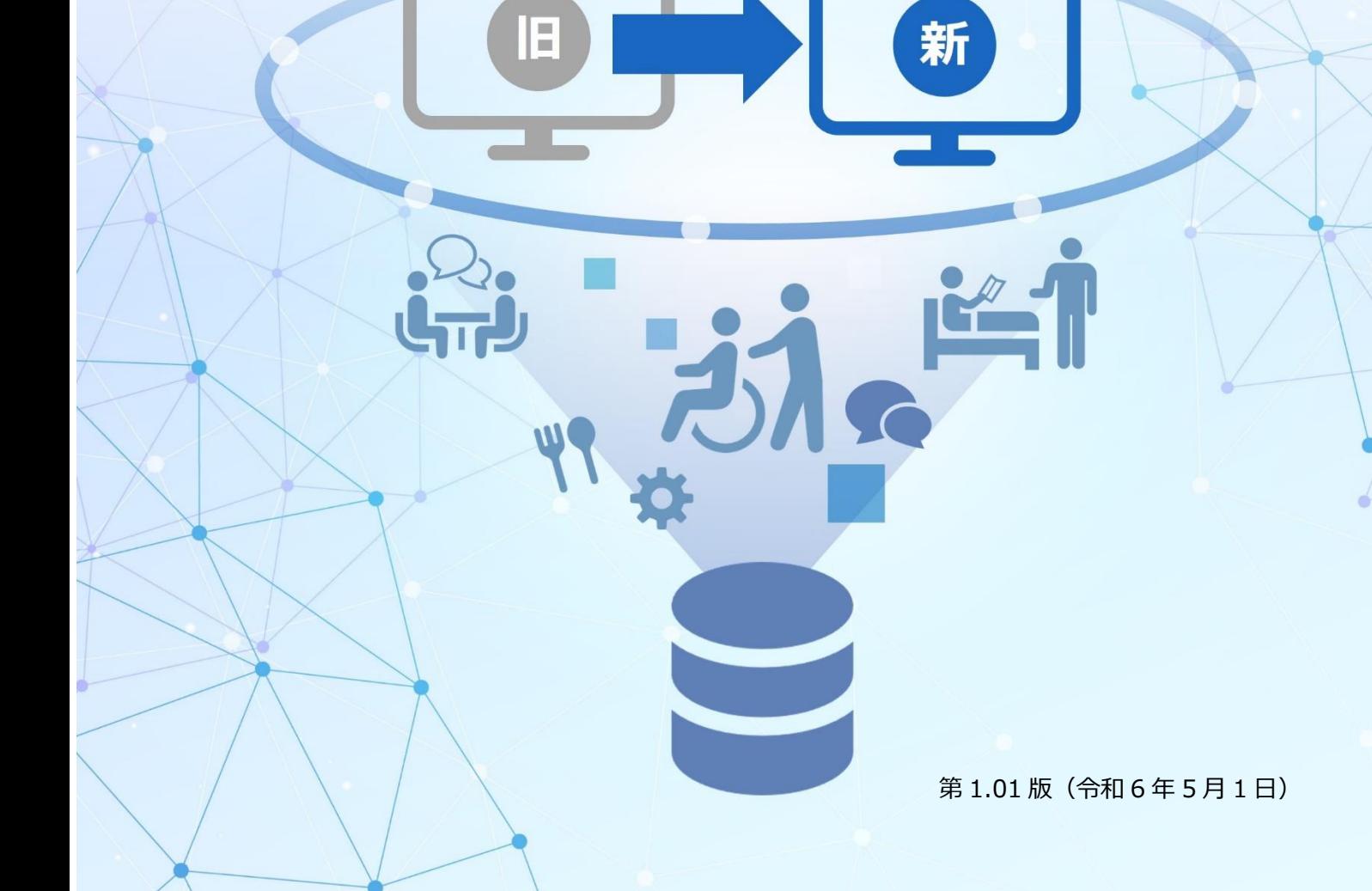

目次

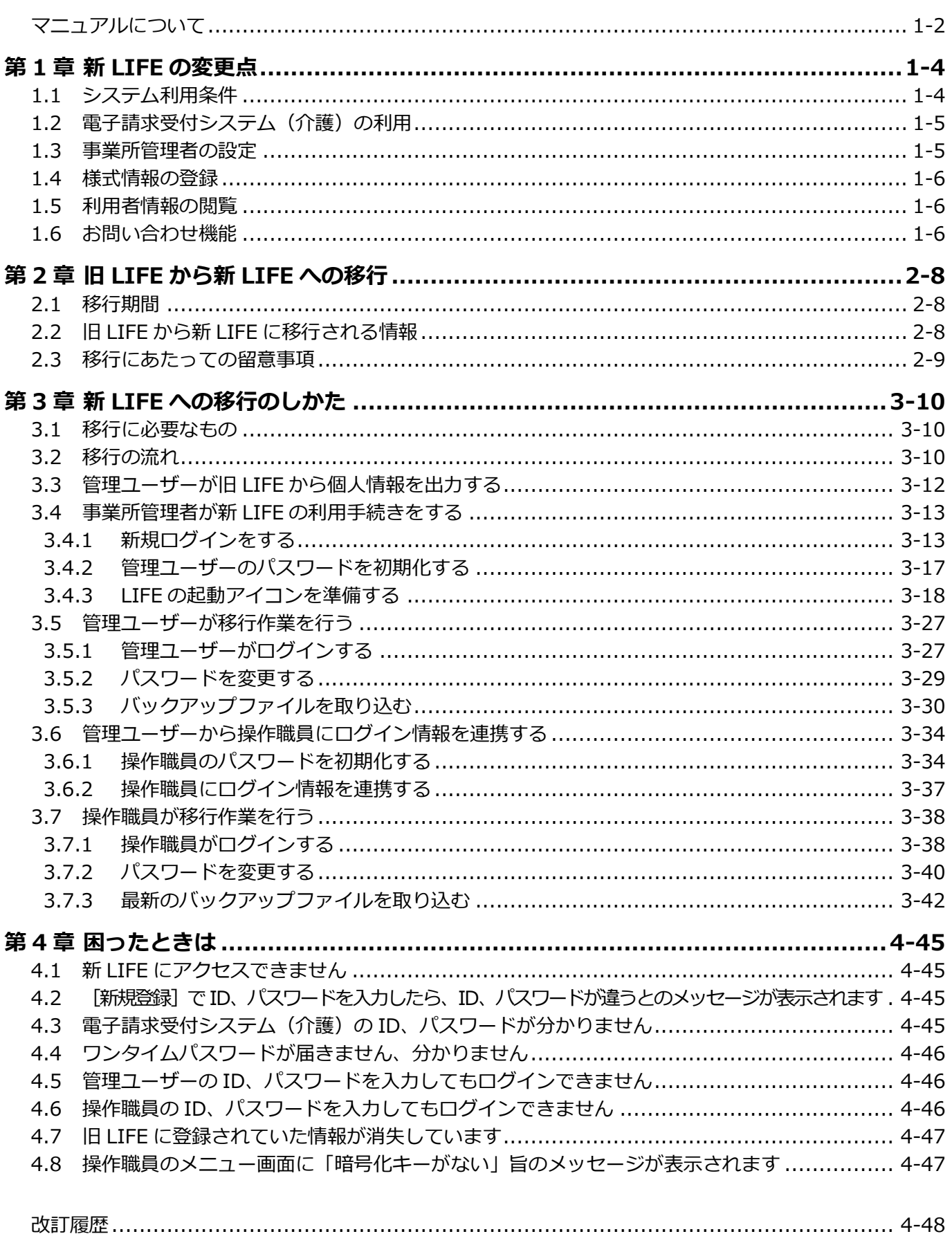

### <span id="page-2-0"></span>**マニュアルについて**

ここでは、マニュアル中のマークや記号、用語について説明しています。

#### ■ マニュアル構成について

マニュアルは、LIFE を利用する方の目的別(LIFE の導入、管理業務、様式情報入力、フィードバッ ク活用、ADL 維持等加算算定)に構成されています。マニュアルの構成は次のとおりです。

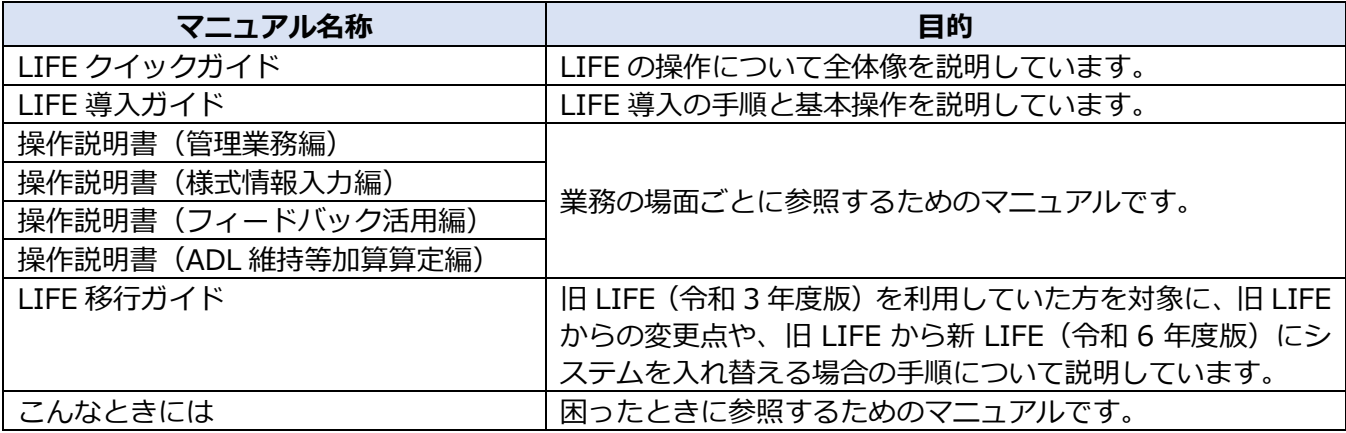

#### ■ 用語

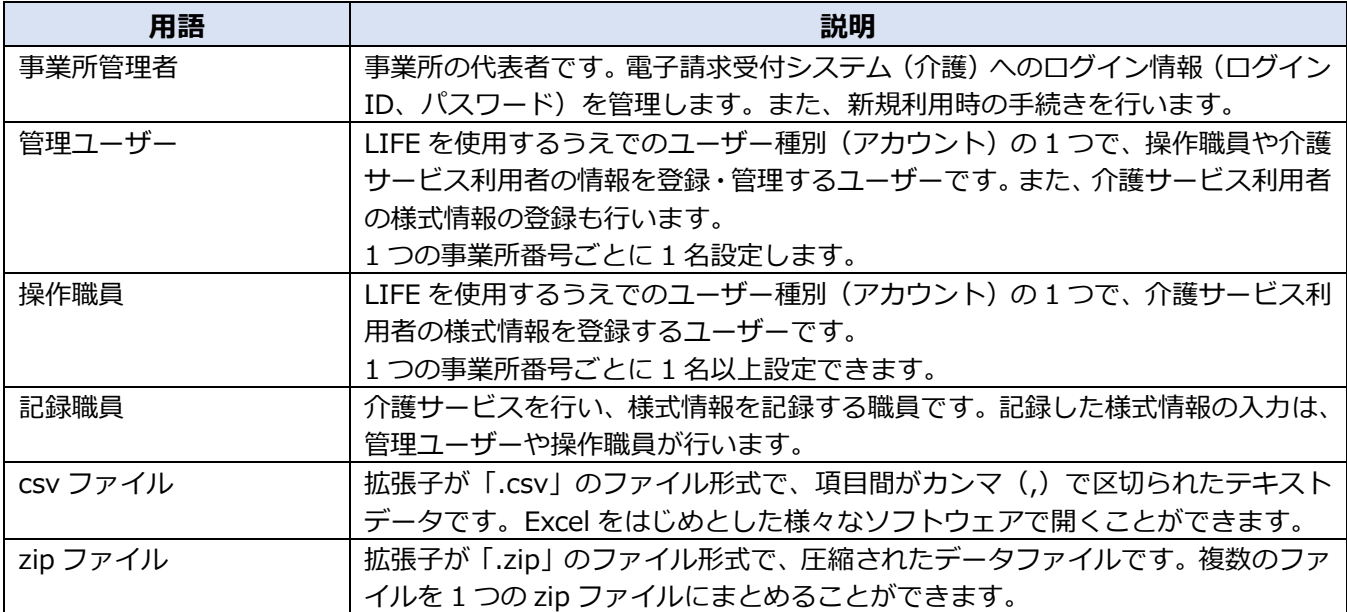

#### ■ 略称

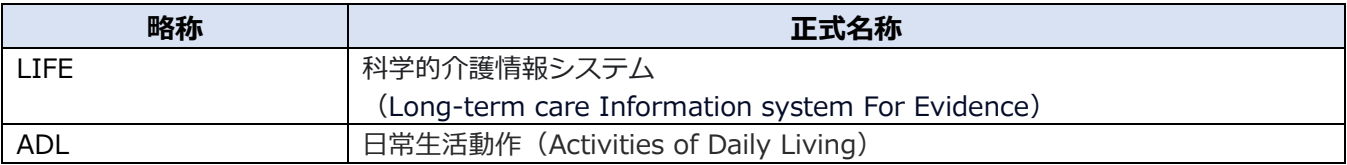

#### ■ マークと記号

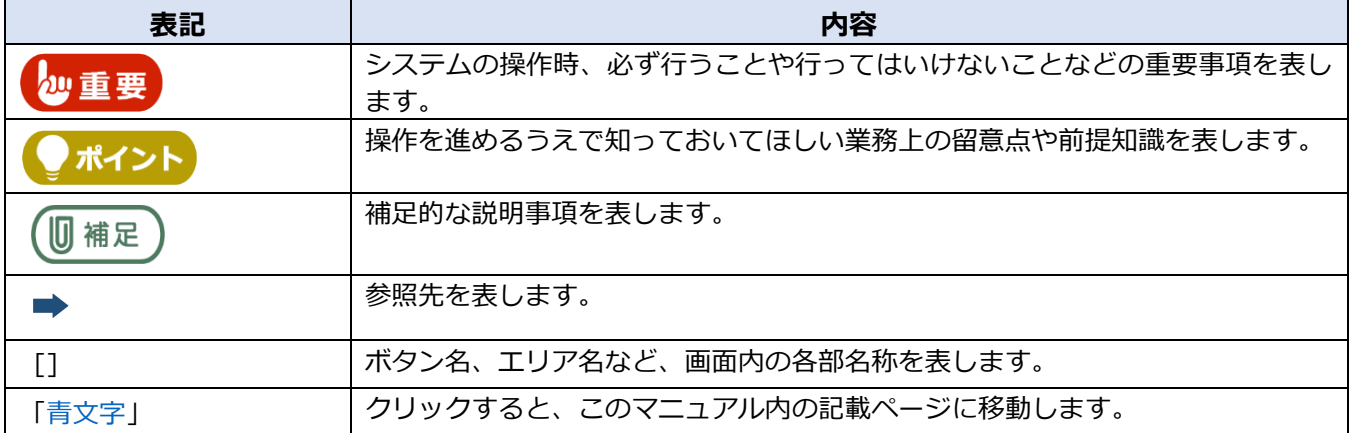

#### ■ マニュアル中の画面、操作につい**て**

- マニュアル中の画面、操作は Windows 10、Microsoft Edge を使用した場合で説明しています。 OS などパソコンの環境によって、画面や操作が異なる場合があります。
- 管理ユーザー、操作職員のどちらでログインするかによって、メニュー画面のボタンの数や配置が 異なります。

#### ■ 登録商標について

- Microsoft、Windows、Microsoft Edge、および Windows のロゴは、マイクロソフト グループの 企業の商標です。
- Google Chrome は、Google Inc. の登録商標です。
- Adobe、Adobe ロゴ、Acrobat は、Adobe Systems Incorporated(アドビシステムズ社)の商標 です。
- ●本書に記載されている会社名、製品・サービス名は、各社の商標または登録商標です。 なお、本文中では™、®マークは基本的に明記していません。

※本書の内容の一部または全部を無断転載することは禁じられています。

# <span id="page-4-0"></span>**第1章 新 LIFE の変更点**

この章では、新 LIFE の旧 LIFE からの変更点について説明します。

科学的介護情報システム(LIFE)は令和 6 年 4 月より新しいシステムに移行します。 新 LIFE への移行に関しては、厚生労働省からの事務連絡も参照してください。

[「令和6年度介護報酬改定を踏まえた科学的介護情報システム\(LIFE\)の対応について」](https://www.mhlw.go.jp/content/12301000/001233449.pdf) (令和 6 年 3 月 15 日発出)

これまでご利用いただいていた LIFE は令和 6 年 4 月 11 日以降、入力等の操作ができなくなりま す。

現在の LIFE から新しい LIFE へシステムが変更されるにあたり、必要な移行作業をまとめました。 新しい LIFE をご利用になる際に、必ず『LIFE 移行ガイド』を確認し、移行の作業を行っていただき ますようお願いいたします。

#### 5 補足

新 LIFE の操作方法について詳しくは、以下のマニュアルを参照してください。

- LIFE 導入ガイド
- 操作説明書 (管理業務編)
- 操作説明書 (様式情報入力編)
- 操作説明書(フィードバック活用編)
- 操作説明書 (ADL 維持等加算算定編)

### <span id="page-4-1"></span>**1.1 システム利用条件**

新 LIFE の利用条件は以下のとおりです。

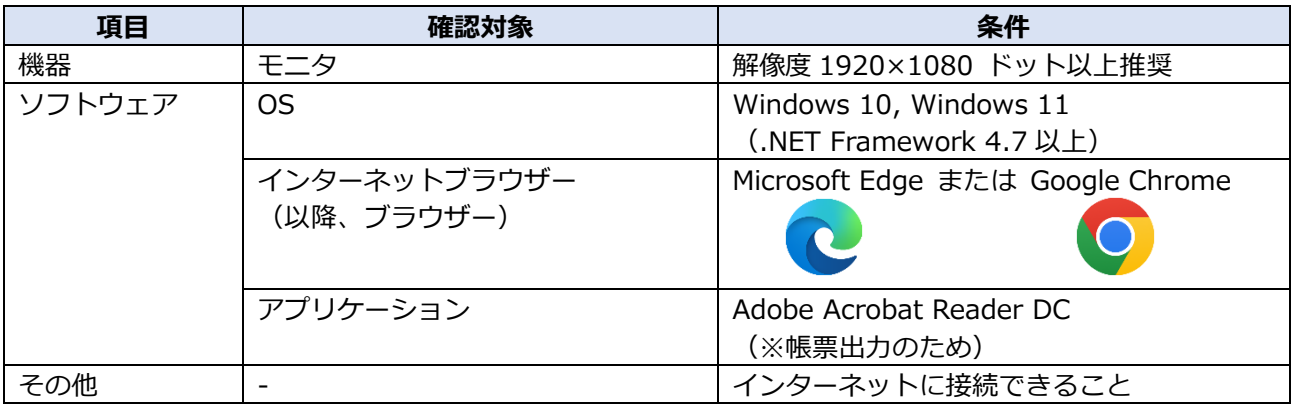

#### 10 補足

- 新 LIFE では、インターネットブラウザーとして Internet Explorer は利用できません。
- 新 LIFE では、インターネットブラウザーとして Google Chrome が利用できるようになりま した。
- ⚫ 移行にあたってインターネットブラウザーを変更する場合は、利用するブラウザーの設定の 変更、インターネットオプションの設定が必要です。

■ 『こんなときには』の「Web ブラウザーを変更するとき」

### <span id="page-5-0"></span>**1.2 電子請求受付システム(介護)の利用**

新 LIFE を利用する際には、必ず初回ログインの際に電子請求受付システム(介護)に接続し、介 護事業所として登録がされているか確認が必要となります。

電子請求受付システム(介護)へのログインは、新 LIFE ホーム画面の「新規登録]から行いま す。電子請求受付システム (介護) のログイン ID とパスワードを使用します。

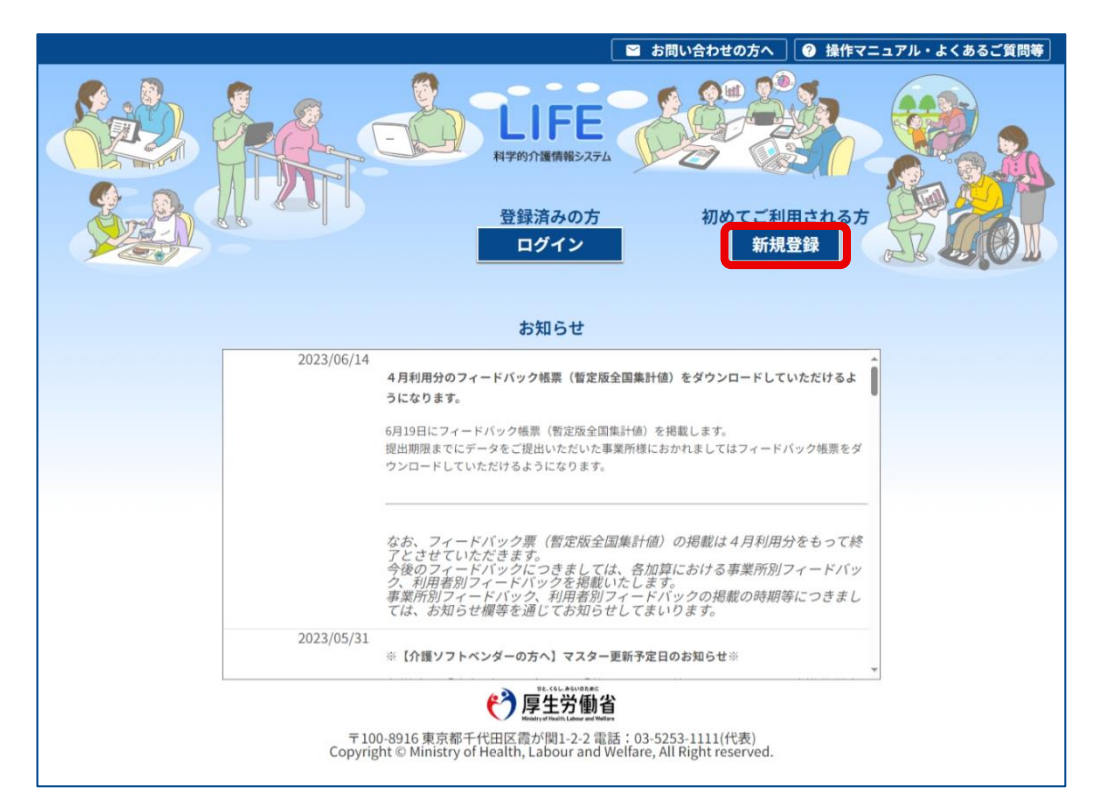

[「3.4 事業所管理者が新](#page-13-0) LIFE の利用手続きをする」

### <span id="page-5-1"></span>**1.3 事業所管理者の設定**

新 LIFE では、事業所管理者が、事業所の代表者として、新 LIFE の新規利用時の手続きや管理ユー ザー情報の登録・管理を行うようになります。

### <span id="page-6-0"></span>**1.4 様式情報の登録**

新 LIFE では、操作職員だけではなく管理ユーザーも様式情報を登録できるようになります。 様式情報の登録について、詳しくは『操作説明書(様式情報入力編)』を参照してください。

10 補足

令和 6 年 4 月時点では、ADL 維持等加算の様式のみ登録できます。過去様式は参照だけ可能で す。

登録できる様式は、令和 6 年度報酬改定に合わせて増える予定です。

### <span id="page-6-1"></span>**1.5 利用者情報の閲覧**

新 LIFE では、管理ユーザーだけではなく操作職員も自事業所の利用者情報を閲覧できるようにな ります。

また、利用者情報が更新されている場合は、履歴情報として変更前の利用者情報を閲覧できます。

### <span id="page-6-2"></span>**1.6 お問い合わせ機能**

新 LIFE では、事業所番号が同じ事業所内のお問い合わせの状況や履歴を確認できるようになりま す。LIFE にログイン後、画面上部の [お問い合わせの方へ] から確認します。

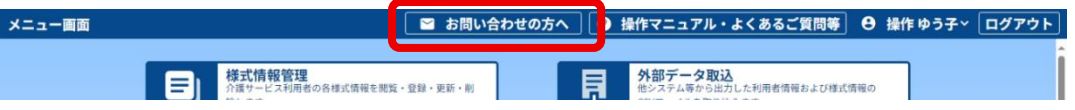

10 補足

ログイン前の LIFE のホーム画面上部の [お問い合わせの方へ]からは、旧 LIFE と同様のお問い合 わせができます。この場合は、お問い合わせ状況や履歴の確認はできません。

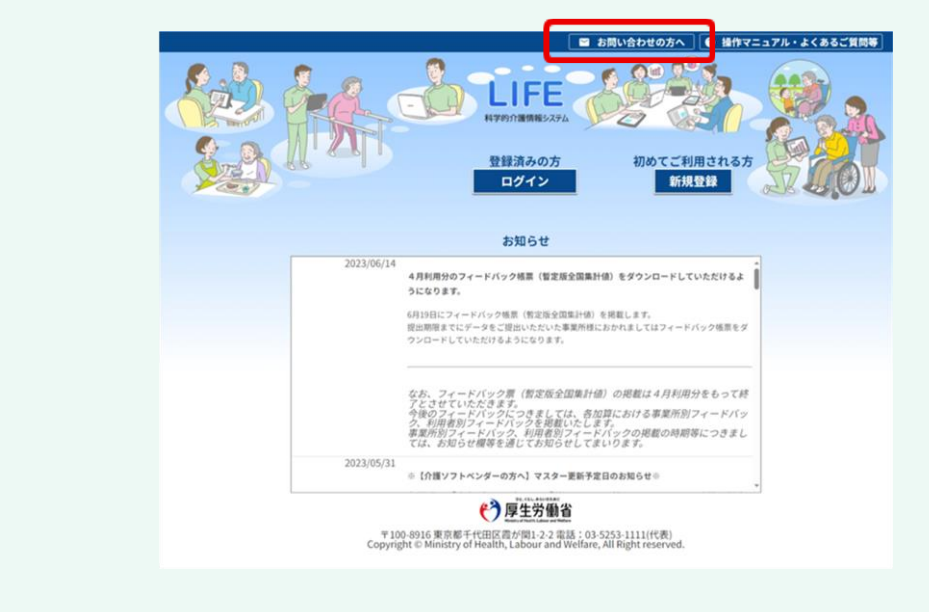

LIFE について同様のお問い合わせが自事業所番号でなかったか、[問い合わせ一覧表示]画面から 確認できます。

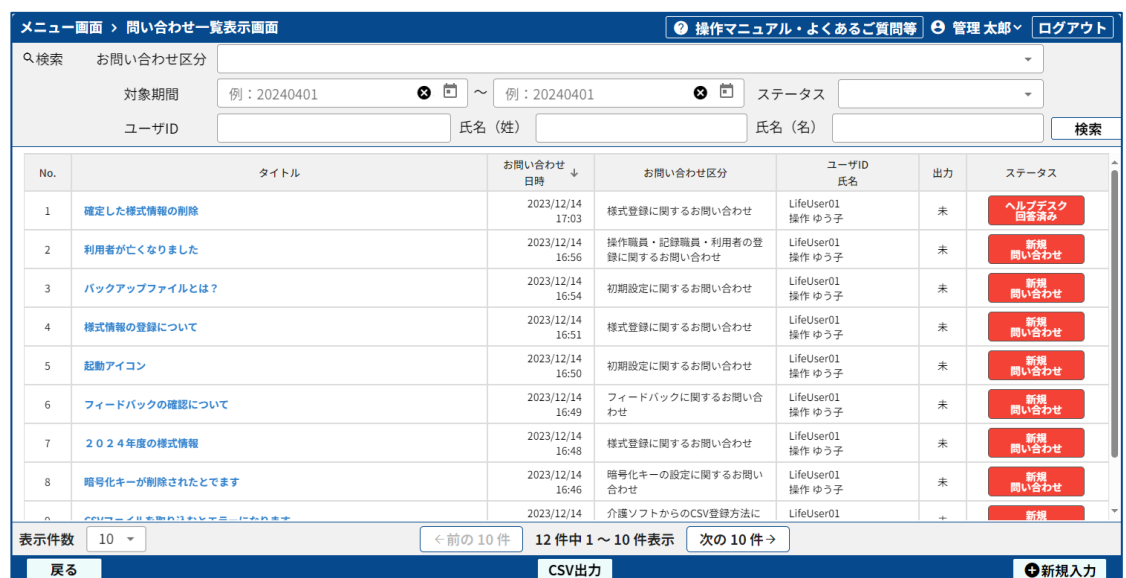

お問い合わせの方法について詳しくは、以下を参照してください。

**■ 『LIFE 導入ガイドの』の「4.3.2 お問い合わせをする」** 

# <span id="page-8-0"></span>**第2章 旧 LIFE から新 LIFE への移行**

<span id="page-8-1"></span>この章では、旧 LIFE から新 LIFE へ移行する手順について説明します。

### **2.1 移行期間**

旧 LIFE から新 LIFE への移行期間は以下のようになっています。

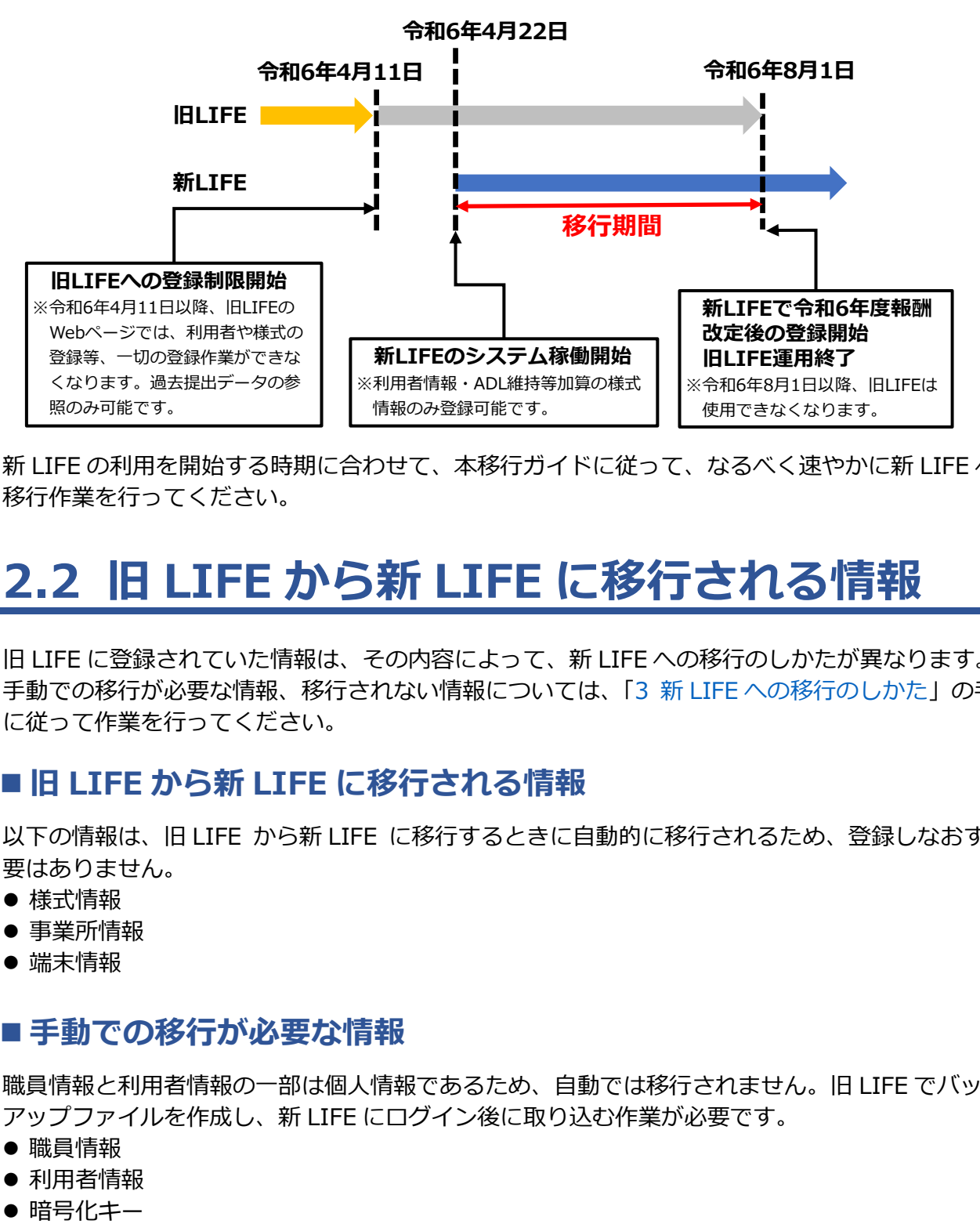

新 LIFE の利用を開始する時期に合わせて、本移行ガイドに従って、なるべく速やかに新 LIFE への 移行作業を行ってください。

### <span id="page-8-2"></span>**2.2 旧 LIFE から新 LIFE に移行される情報**

旧 LIFE に登録されていた情報は、その内容によって、新 LIFE への移行のしかたが異なります。 手動での移行が必要な情報、移行されない情報については、「3 新 LIFE [への移行のしかた」](#page-10-0)の手順 に従って作業を行ってください。

#### ◼ **旧 LIFE から新 LIFE に移行される情報**

以下の情報は、旧 LIFE から新 LIFE に移行するときに自動的に移行されるため、登録しなおす必 要はありません。

- 様式情報
- 事業所情報
- ⚫ 端末情報

#### **■ 手動での移行が必要な情報**

職員情報と利用者情報の一部は個人情報であるため、自動では移行されません。旧 LIFE でバック アップファイルを作成し、新 LIFE にログイン後に取り込む作業が必要です。

- 職員情報
- 利用者情報
- 

#### ■ 旧 LIFE から新 LIFE に移行されない情報

旧 LIFE で設定したパスワードは移行されません。以下の作業が必要です。

● 管理ユーザーのパスワード 事業所管理者が管理ユーザーのパスワードを初期化し、管理ユーザーに連携します。 管理ユーザーは、事業所管理者から連携された初期パスワードで LIFE にログインし、その後、 パスワードを変更します。

#### ● 操作職員のパスワード 管理ユーザーが新 LIFE で操作職員のパスワードを初期化し、操作職員に初期パスワードを連携 します。 操作職員は、管理ユーザーから連携された初期パスワードで LIFE にログインし、その後、パス ワードを変更します。

### <span id="page-9-0"></span>**2.3 移行にあたっての留意事項**

令和 6 年 4 月 22 日から 7 月 31 日まで、新 LIFE では、利用者情報と ADL 維持等加算以外の様式 情報は登録・編集できません。

#### ◼ **登録様式の取り扱いについて**

令和 6 年 4 月 11 日以降、旧 LIFE で様式情報の登録・変更ができなくなります。登録状況が「一 時保存」となっていて算定要件対象の様式情報がある場合は、4 月 10 日までに登録状況が「確 定」となるように登録してください。

#### ■ 令和6年3月までに掲載されているフィードバック帳票の取り扱いに **ついて**

- 旧 LIFE に令和 6 年 3 月までに掲載されているフィードバック帳票について未作成のものがある 場合は、4 月 10 日までにフィードバック帳票の作成を行ってください。4 月 11 日以降、未作 成のフィードバック帳票は作成およびダウンロードができなくなります。
- 4 月 10 日までに作成されたフィードバック帳票は、4 月 11 日以降旧 LIFE が運用終了となるま で、旧 LIFE で引き続きダウンロードが可能です。

#### ◼ **令和 6 年 4 月に ADL 維持等加算を算定予定の事業所の利得計算につ いて**

令和 6 年 4 月 11 日から 4 月 21 日までは、旧 LIFE・新 LIFE ともに、ADL 維持等加算の様式情報 登録および令和 6 年度 ADL 維持等加算算定機能の利用ができません。

そのため、4 月に ADL 維持等加算を算定する予定の場合、4 月 10 日までに、旧 LIFE で令和 6 年 度 ADL 維持等加算算定機能を利用して、評価対象者の利得計算を完了してください。

# <span id="page-10-0"></span>**第3章 新 LIFE への移行のしかた**

<span id="page-10-1"></span>ここでは、新 LIFE への移行の手順について説明します。

### **3.1 移行に必要なもの**

新 LIFE へ移行するには、以下の情報が必要になります。移行を始める前に、すべてが揃っている か確認してください。

- 電子請求受付システム (介護) のログイン ID、パスワード
- 電子請求受付システム(介護)のセキュリティコード(電子請求受付システム(介護)でセキュ リティコードを設定している事業所の場合)

### <span id="page-10-2"></span>**3.2 移行の流れ**

新 LIFE への移行は、以下の手順の流れに従って操作を行ってください。

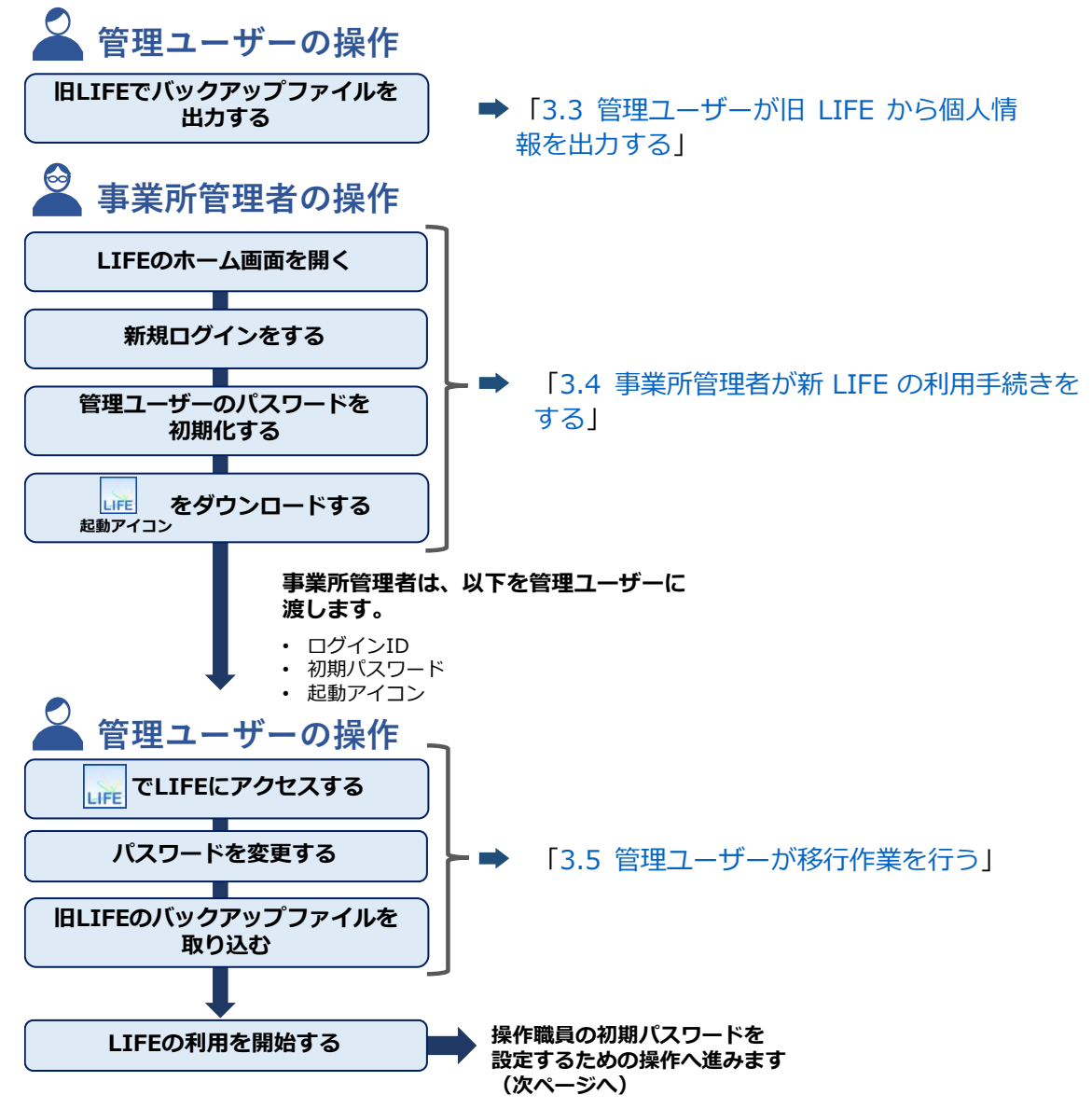

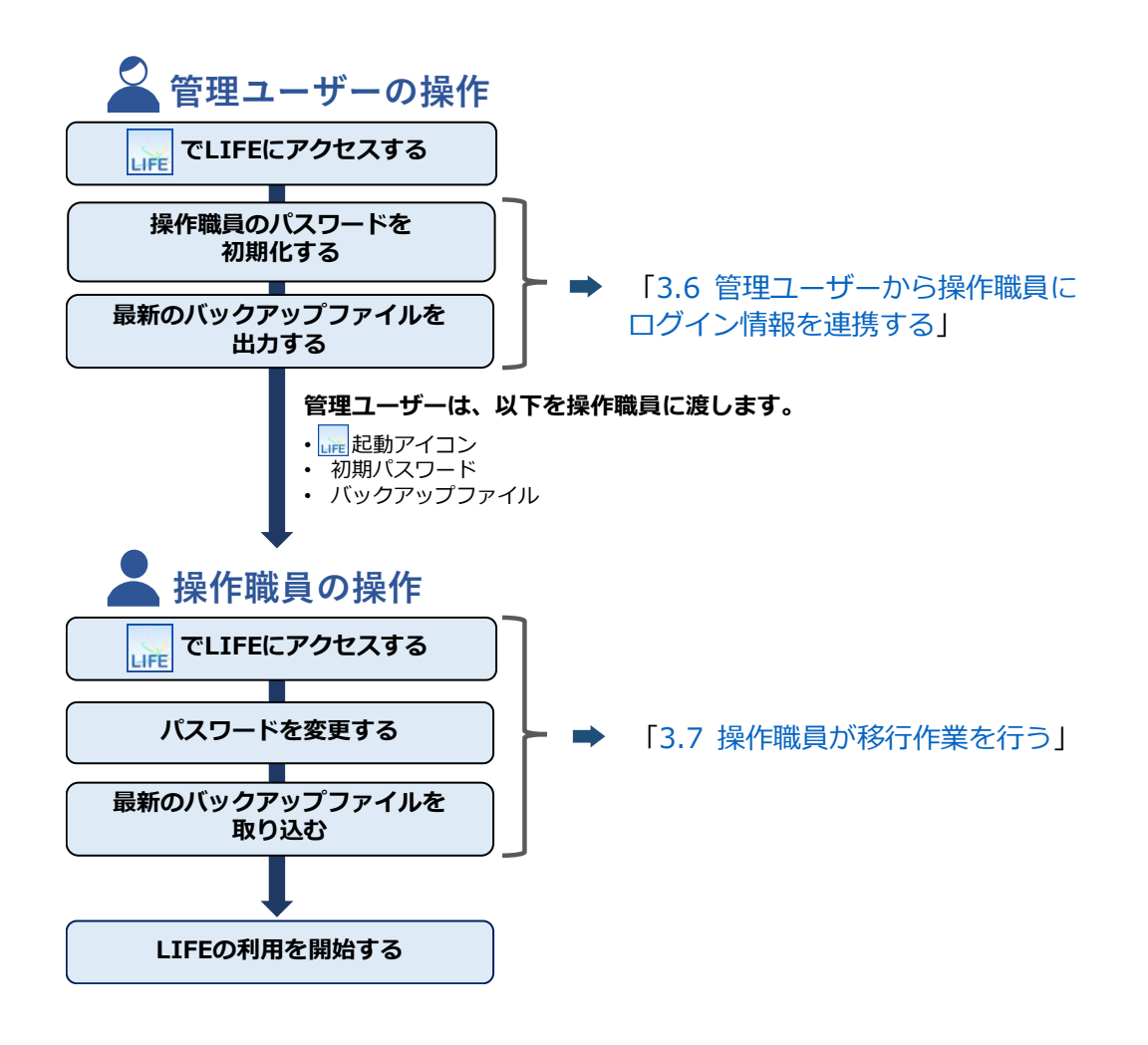

### <span id="page-12-0"></span>3.3 管理ユーザーが旧 LIFE から個人情報を出力  **る**

管理ユーザーは新 LIFE に移行する前に、旧 LIFE から最新のバックアップファイルを出力しておき ます。

1 トップ画面から [個人情報入出力] をクリックします。

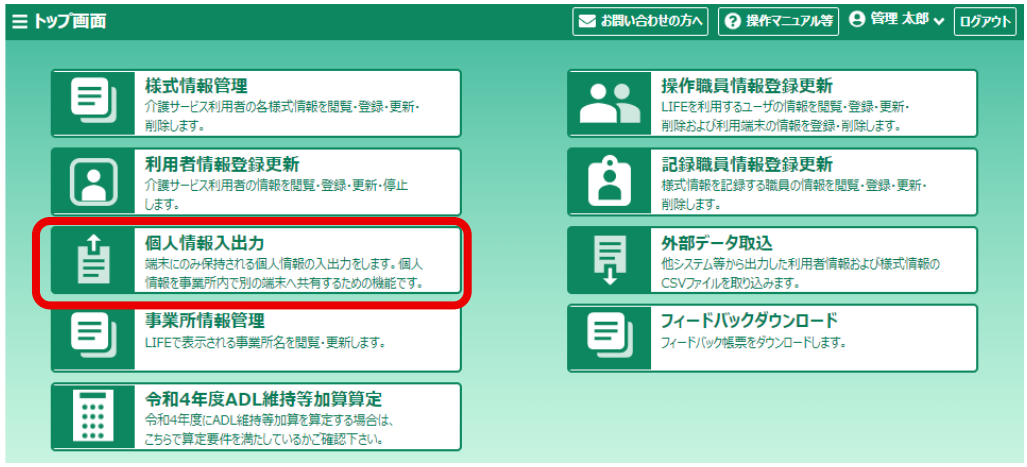

[個人情報入出力]画面が表示されます。

### 2 [バックアップ]をクリックします。

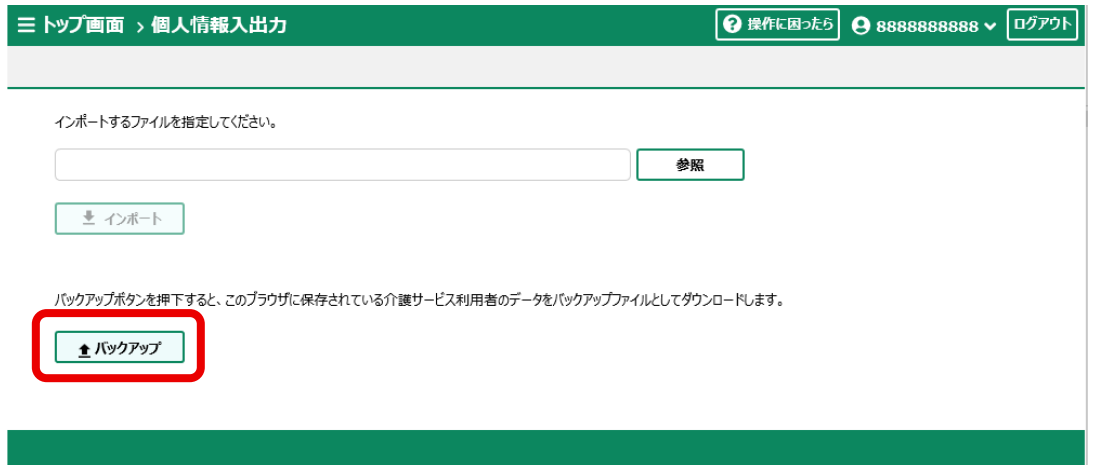

### **3 バックアップファイルを保存します。**

**■ 『LIFE 導入ガイド』の** 「3.5 各種ファイルをダウンロードするときの操作」

これで、バックアップファイルの出力は完了です。

### <span id="page-13-0"></span>**3.4 事業所管理者が新 LIFE の利用手続きを る**

<span id="page-13-1"></span>事業所管理者は、事業所の代表者として新 LIFE の利用手続き、管理ユーザーの設定、起動アイコ ンの準備を行います。

### 3.4.1 新規ログインをする

1 インターネットブラウザー (Microsoft Edge ( ) または **Google Chrome (◎)) を開きます。** 

#### **2 新LIFE にアクセスします。**

新 LIFE の URL は、[「https://life-web.mhlw.go.jp/home」](https://life-web.mhlw.go.jp/home)です。 記載の URL をクリックすることで、新 LIFE にアクセスできます。 ブラウザーのアドレスバーに URL を入力してもアクセスできます。

 $\Box$  $(8, +1242)$  $\leftarrow$   $\rightarrow$  C Q 検索または Web アドレスを入力 ど ⊕ ্ঞু …  $\bigcirc$ 

「科学的介護情報システム LIFE」のホーム画面が表示されます。

#### 砂重要

- ⚫ 旧 LIFE のホーム画面とは URL が異なります。
- ⚫ 旧 LIFE の起動アイコンから新 LIFE にはアクセスできません。

#### 3 [新規登録]をクリックします。

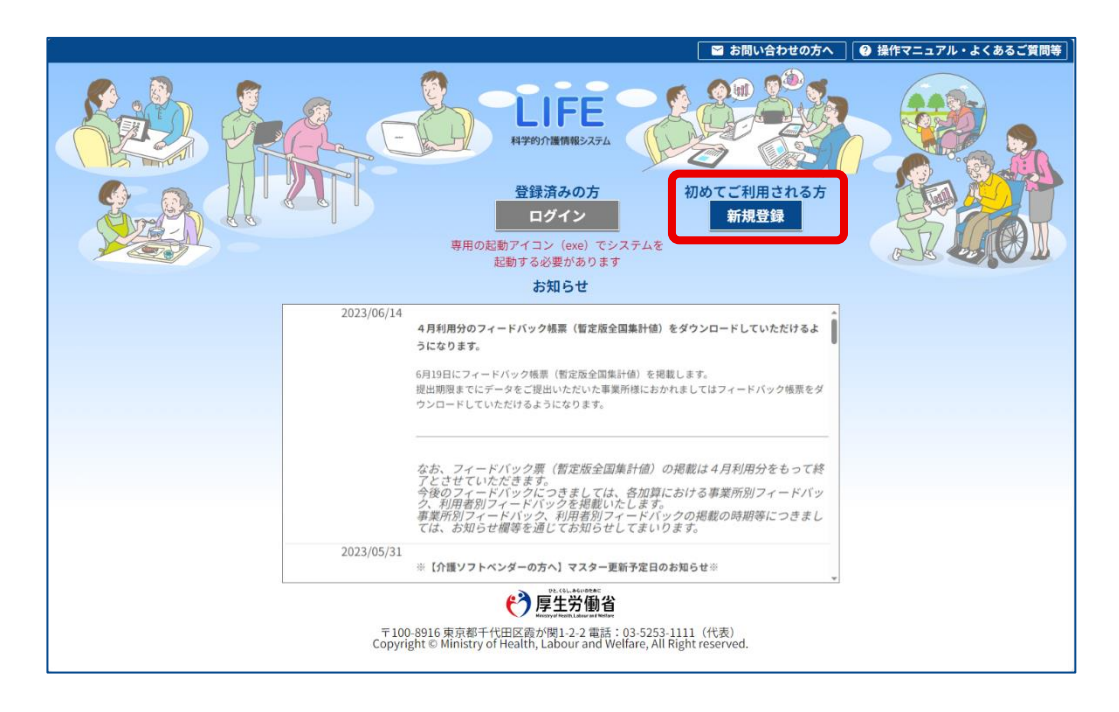

#### 10 補足

ここでは URL から LIFE を起動しているため、「専用の起動アイコン (exe) でシステム を起動する必要があります」というメッセージが表示されます。起動アイコンは、後に 行う操作でダウンロードします。

**■ 「3.4.3 LIFE [の起動アイコンを準備する」](#page-18-0)** 

4 電子請求受付システム (介護) の [ログイン ID] (1)) と [パス ワード] (2) を入力し、[新規利用ログイン] (3) をクリックし ます。

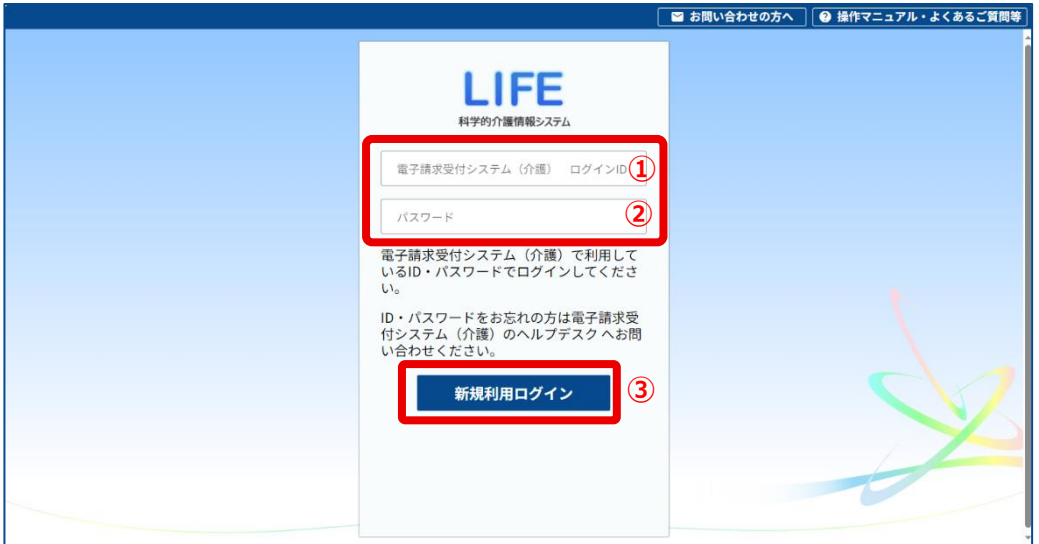

電子請求受付システム(介護)でセキュリティコードを設定している事業所の場合は、セ キュリティコード認証の画面が表示されます。 電子請求受付システム(介護)でセキュリティコードを設定していない事業所の場合は、 手順 6 に進んでください。

5 電子請求受付システム (介護) の [セキュリティコード] (1) を 入力し、[認証](2) をクリックします。

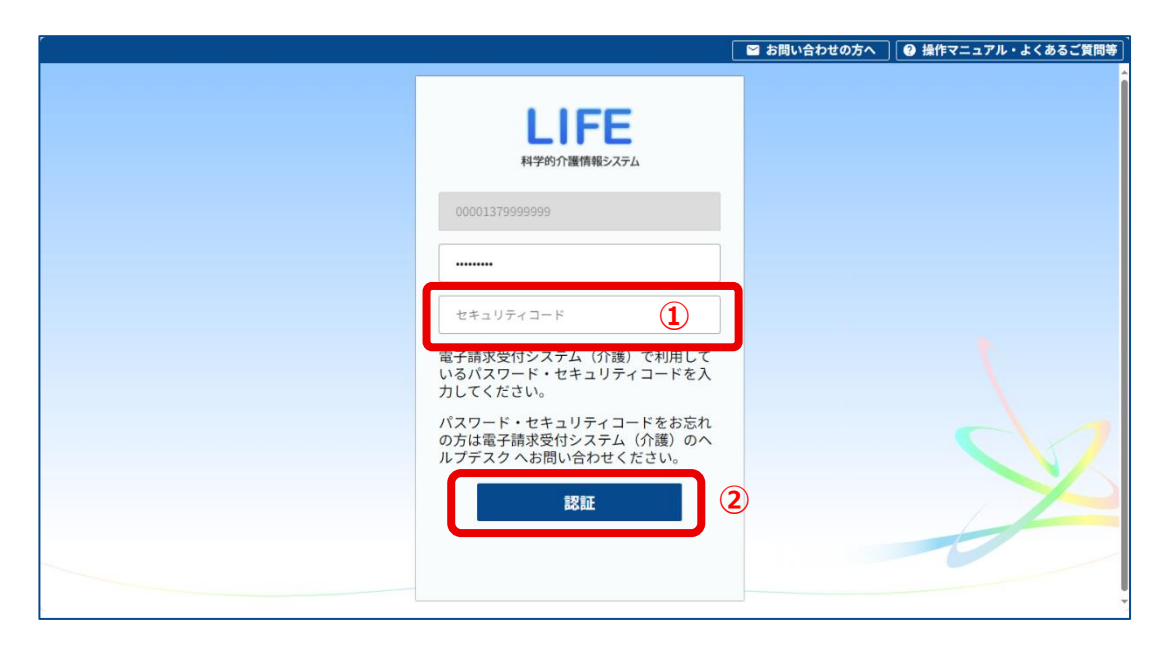

**6 [ワンタイムパスワード](1)に電子請求受付システム(介護) からのメールに記載されているパスワードを入力し、「認証]** (2) をクリックします。

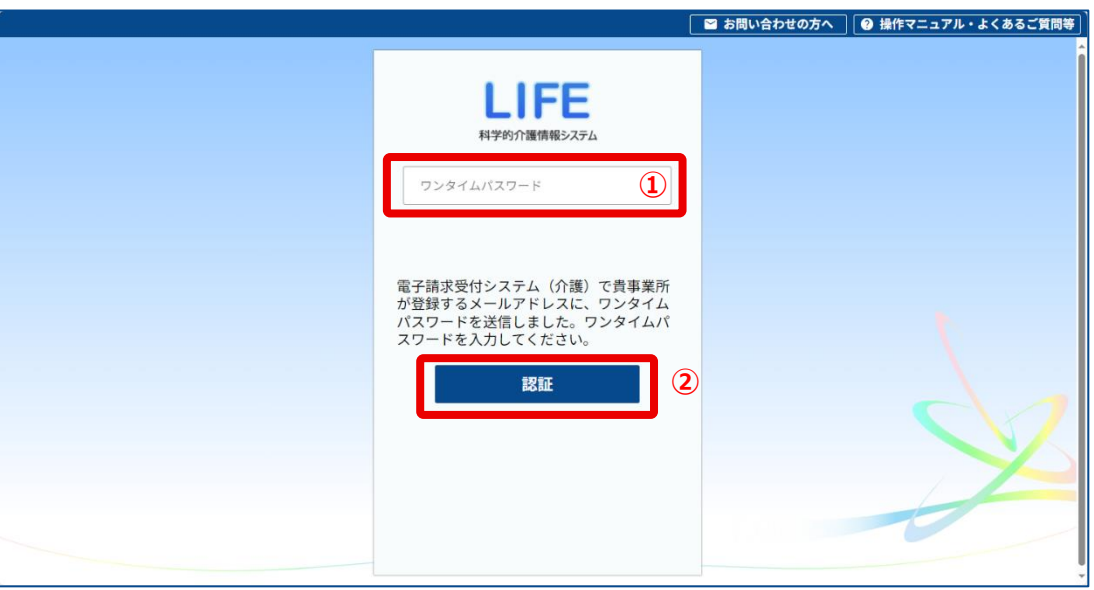

メールの件名は「ワンタイムパスワード発行通知(LIFE)」です。 メール本文の[ワンタイムパスワード]にある 6 桁の数字を入力してください。

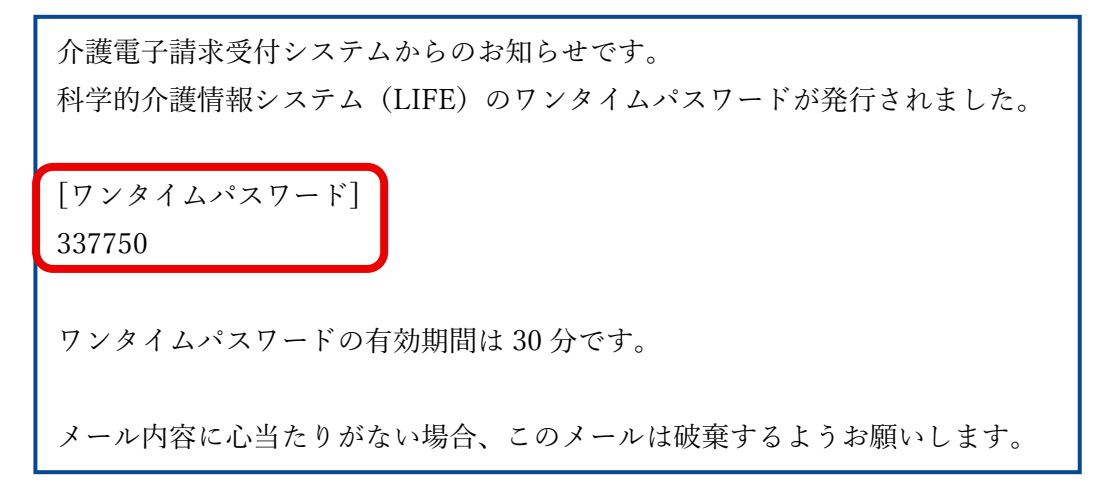

#### 砂重要

- ワンタイムパスワードは、電子請求受付システム(介護)に登録したセキュリティ用 メールアドレス宛に送信されます。 ワンタイムパスワードが届かない場合は、電子請求受付システム(介護)にセキュリ ティ用メールアドレスが登録されているか確認してください。 ● ワンタイムパスワードの有効期間は 30 分です。
- 有効期間が切れてしまった場合は、手順 1 からやり直してください。

これで、新規ログインは完了です。

管理者情報の登録と、起動アイコンをダウンロードするためのメニュー画面が表示されます。

### <span id="page-17-0"></span>3.4.2 管理ユーザーのパスワードを初期化する

新規ログインの後、管理ユーザーのパスワードを初期化します。

#### **1 [管理者情報登録更新]をクリックしま**

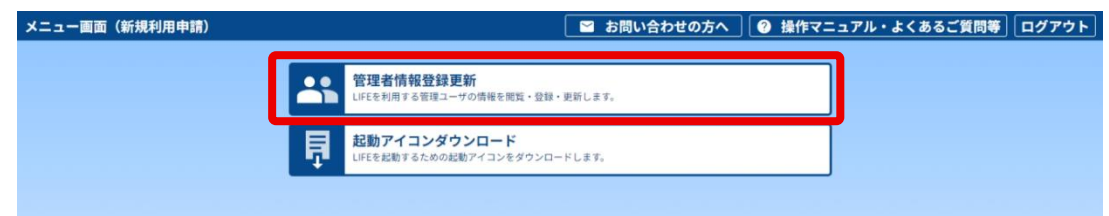

### 2 [パスワード初期化]をクリックします。

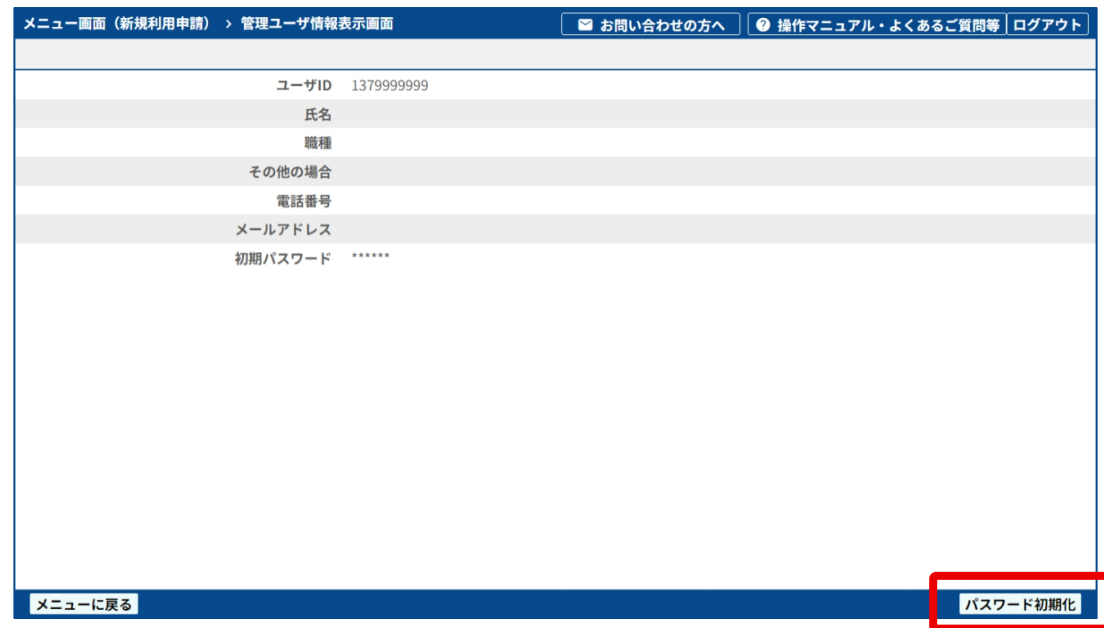

「初期パスワードが表示されます。

#### 3 表示されたパスワードをメモ帳などに保存します。

パスワードは、管理ユーザーの初回ログイン時に使用します。

これで、管理ユーザーの設定は完了です。

### <span id="page-18-0"></span>3.4.3 LIFE の起動アイコンを準備する

LIFE の起動アイコン(LIFE.exe)をダウンロードします。 ブラウザー(Microsoft Edge または Google Chrome)によりダウンロード手順が異なります ので、使用しているブラウザーの手順を参照してください。

#### 加重要

- ⚫ LIFE へのログイン時には、起動アイコンに含まれているパソコンの端末情報を使って、 端末のアクセス許可を判断しているため、起動アイコンが必要です。
- 旧 LIFE の起動アイコンから新 LIFE にはアクセスできません。新 LIFE 用の起動アイコン をダウンロードしてください。

ブラウザー(Microsoft Edge または Google Chrome)によりダウンロード手順が異なります ので、使用しているブラウザーの手順を参照してください。

#### 10 補足

ここでは[「3.4.2 管理ユーザーのパスワードを初期化する」](#page-17-0)から続く作業として説明していま す。ブラウザーを閉じるなどしてしまった場合は、[「3.4.1 新規ログインをする」](#page-13-1)の操作をやり 直してログインし、以下の手順 2 から行ってください。

■ [「3.4.2 管理ユーザーのパスワードを初期化する」](#page-17-0)

#### ■ Microsoft Edge の場合

#### **1 「メニューに戻る]をクリックして、メニュー画面に戻ります。**

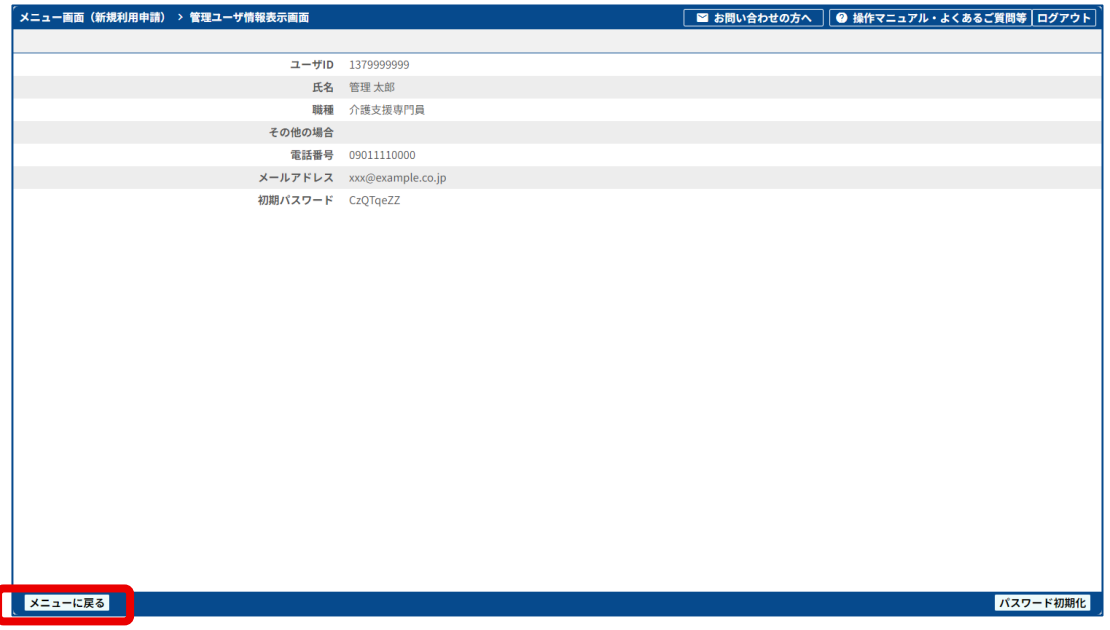

#### 2 **[起動アイコンダウンロード]をクリックします。**

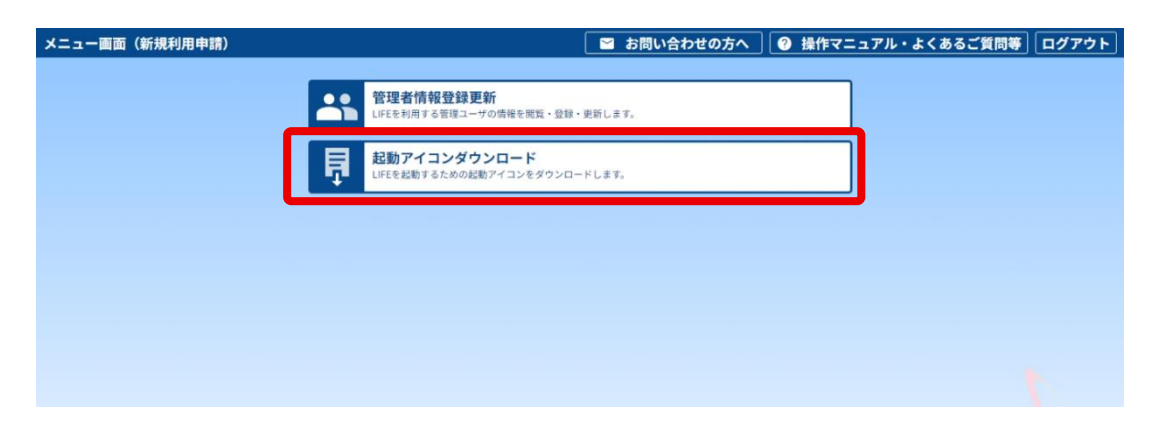

ブラウザーの右上に [ダウンロード] が表示されます。

3 [ダウンロード]のファイル名の上にマウスカーソルを移動し、 表示されるフォルダーアイコン (□) をクリックします。

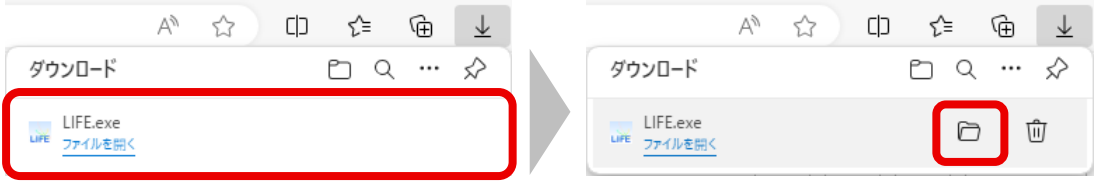

起動アイコンを保存したフォルダー([Downloads]フォルダー)が開きます。

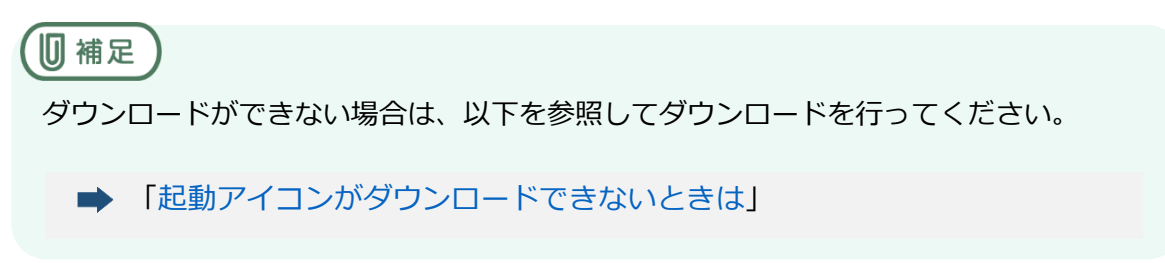

#### 4 [LIFE.exe] をデスクトップに移動 (またはコピー) します。

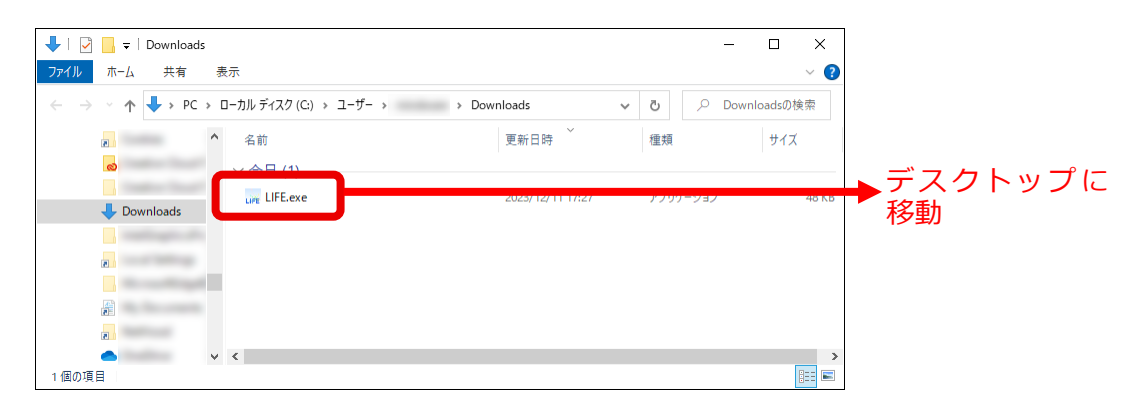

デスクトップに [起動アイコン]が表示されます。

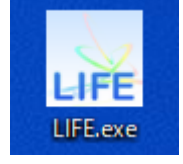

起動アイコン

#### 5 管理ユーザーにログイン ID と初期パスワード、起動アイコンを **渡します。**

#### <span id="page-21-0"></span>■ 起動アイコンがダウンロードできないときは

手順 3 で「ダウンロード]に表示されているメッセージを確認してください。

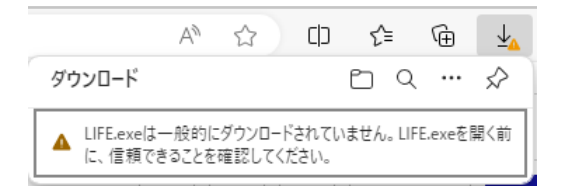

上記のようなメッセージが表示されている場合、以下の手順でファイルを保存してください。

#### 1 このメッセージの上にマウスカーソルを移動させます。

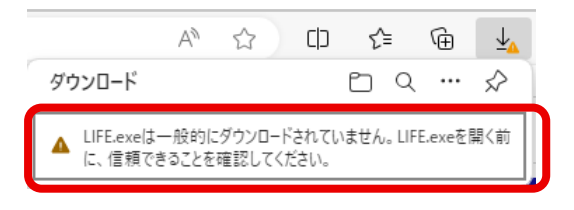

メッセージの右にアイコンが表示されます。

#### 2 アイコン […] (1) をクリックし、下に表示される [保存] (2) をクリックします。

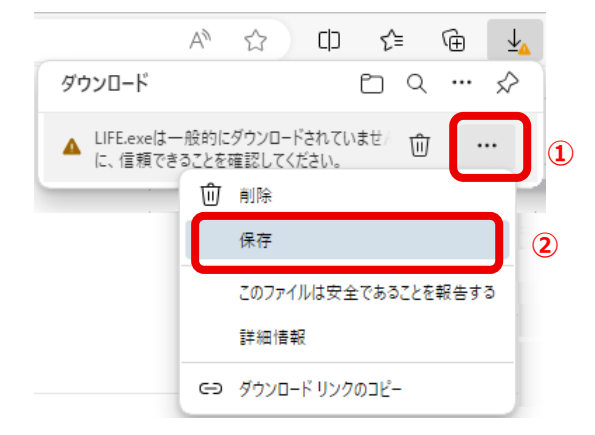

[このファイルは安全にダウンロードできません]のメッセージが表示されます。

#### **3 [詳細表示](①)をクリックして詳細を表示し、[保持 る]** (2) をクリックします。

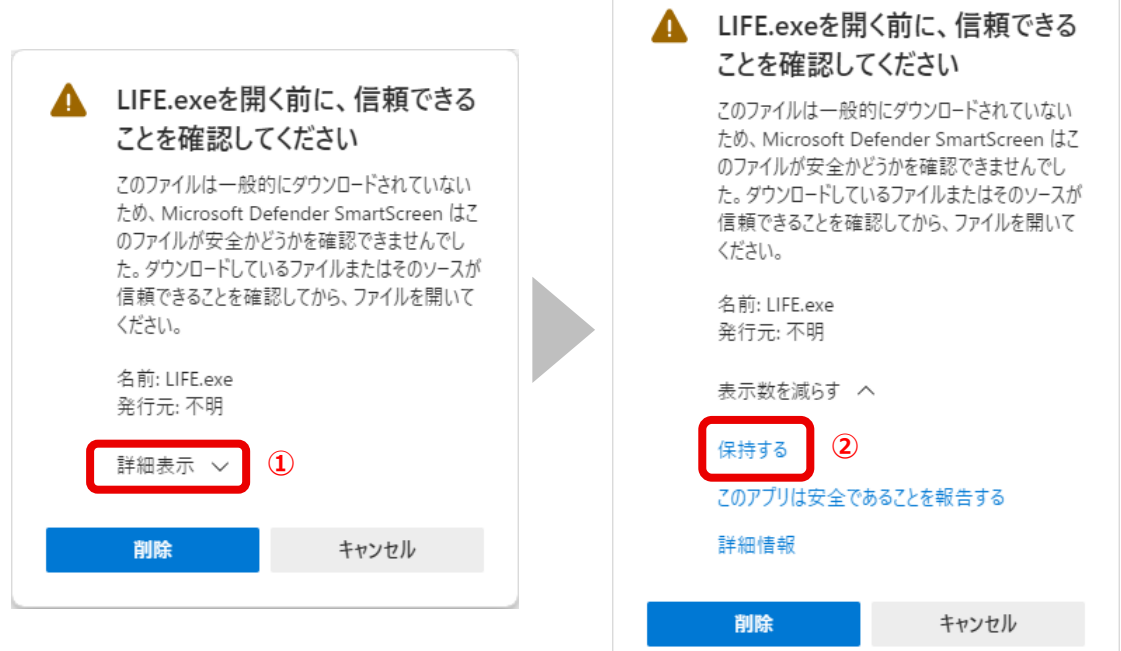

4 [ダウンロード]のファイル名の上にマウスカーソルを移動し、 表示されるフォルダーアイコン (□) をクリックします。

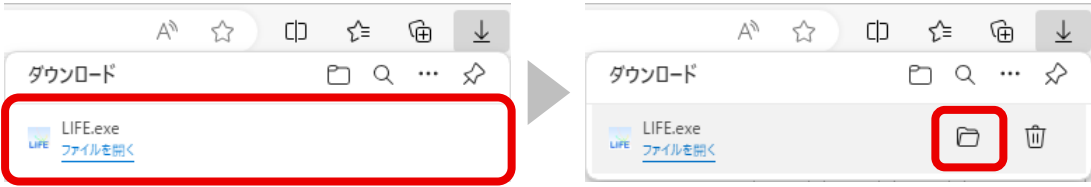

起動アイコンを保存したフォルダー([Downloads]フォルダー)が開きます。

#### 5 [LIFE.exe] をデスクトップに移動(またはコピー)します。

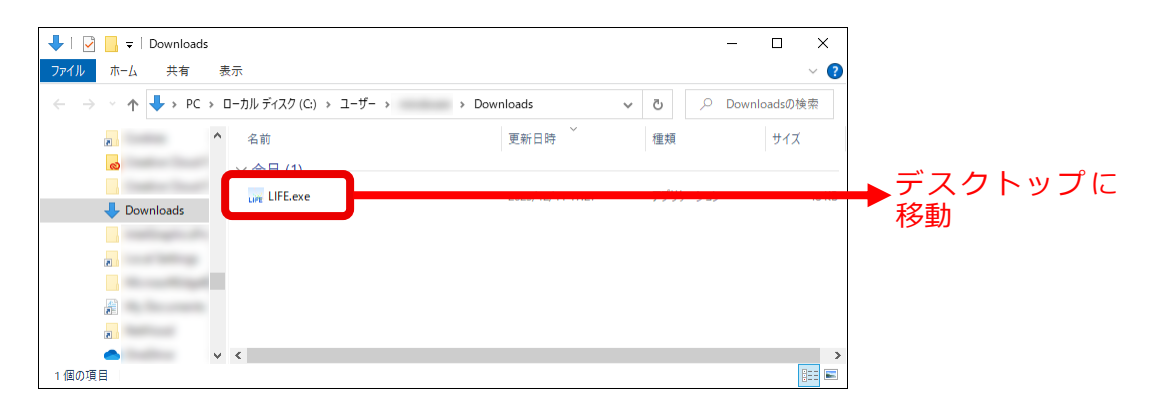

デスクトップに [起動アイコン] が表示されます。

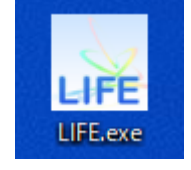

起動アイコン

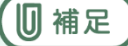

表示されるメッセージは、事業所のセキュリティ設定等によって異なる場合があります。異なる メッセージが表示されたり、上記の手順で起動アイコンがダウンロードできない場合は、事業所 内のネットワーク管理者にセキュリティ設定等を確認してください。

#### <span id="page-24-0"></span>■ Google Chrome の場合

1 [メニューに戻る]をクリックして、メニュー画面に戻ります。

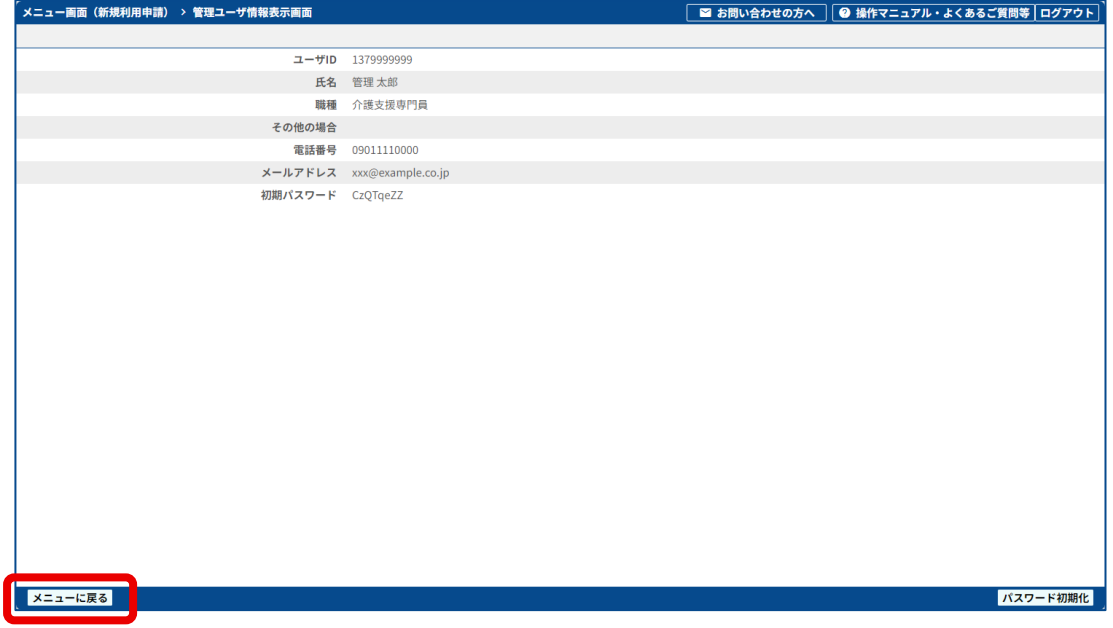

### 2 [起動アイコンダウンロード]をクリックします。

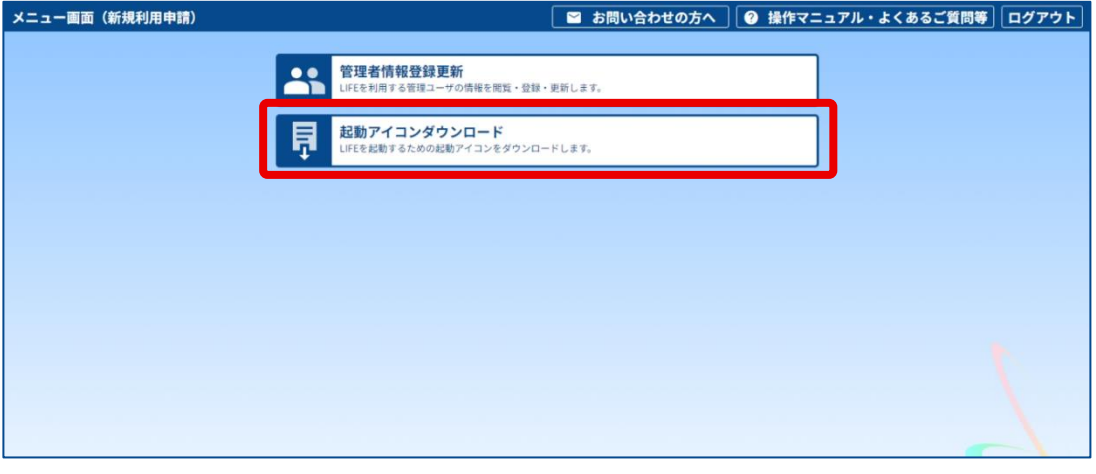

ダウンロードが始まると、ブラウザーの右上にダウンロード中を示すアイコン(4))が表 示されます。ダウンロードが完了するとダウンロードアイコン(と)に変わります。

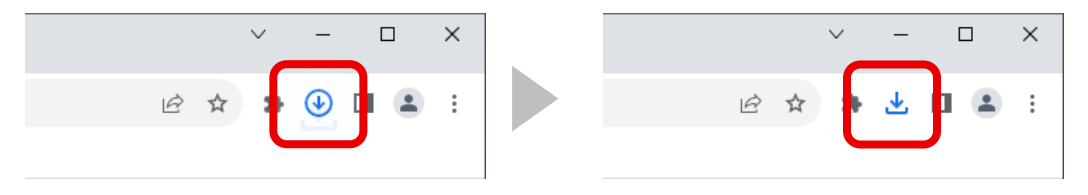

#### **3 [ダウンロード]アイコン (と)をクリックします。**

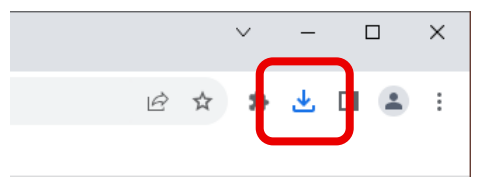

5 補足 ダウンロードができない場合は、以下を参照してダウンロードを行ってください。 [「起動アイコンがダウンロードできないときは」](#page-26-0)

4 「最近のダウンロード履歴]のファイル名の上にマウスカーソル を移動し、表示される [フォルダを開く] アイコン (■) をク **リックします。** 

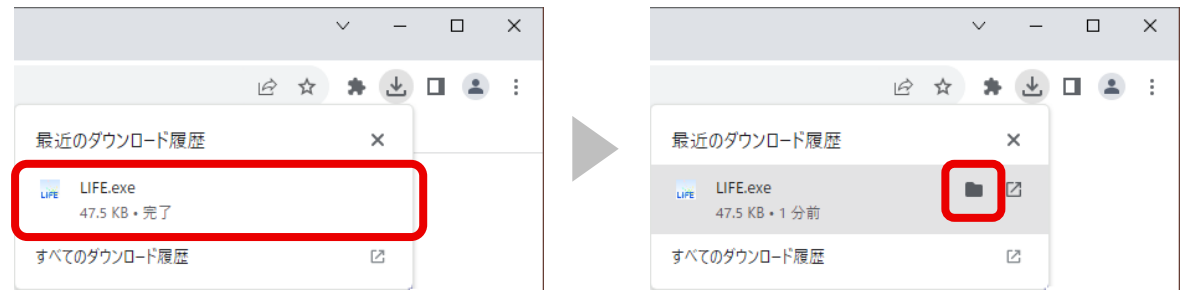

起動アイコンをダウンロードしたフォルダーが開きます。

5 **[LIFE.exe] をデスクトップに移動(またはコピー)します。** 

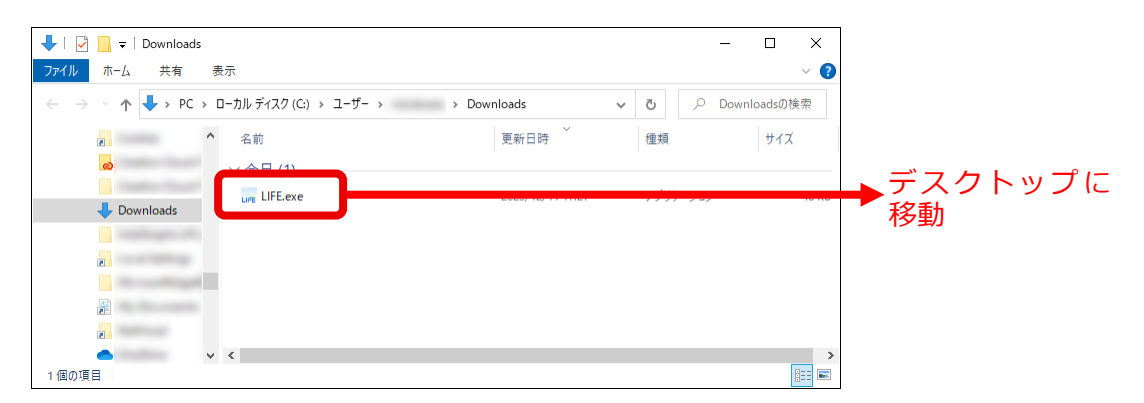

#### デスクトップに「起動アイコン]が表示されます。

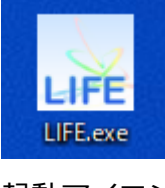

起動アイコン

#### <span id="page-26-0"></span>■ 起動アイコンがダウンロードできないときは

手順 3 でブラウザー右上のダウンロードアイコン(↓) をクリックし、表示されているメッ セージを確認してください。

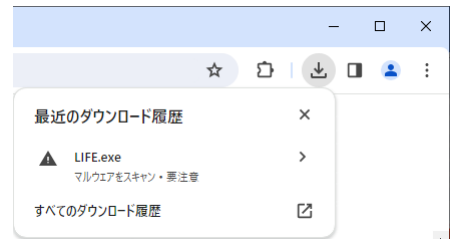

上記のようなメッセージが表示されている場合、以下の手順でファイルを保存してください。

#### <u>1</u> ファイル名の右の [>] をクリックします。

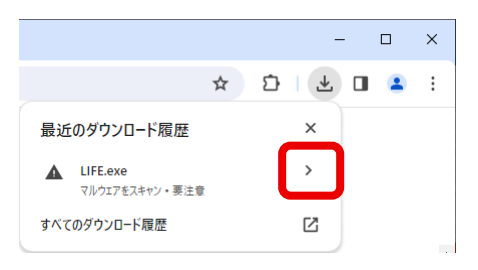

#### 2 **[マルウェアをスキャン]をクリックします。**

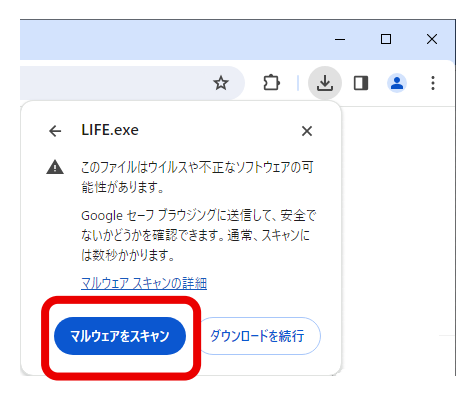

ファイルのスキャンが開始されます。

スキャンが完了し、以下の画面が表示されたら、[「Google Chrome](#page-24-0) の場合」の手順 4 に 戻って、起動アイコンをダウンロードしてください。

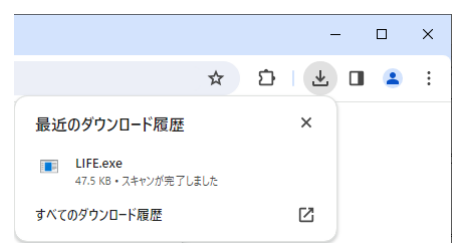

#### 5 補足

異なるメッセージが表示されたり、上記の手順で起動アイコンがダウンロードできない場合 は、Google Chrome のセキュリティ機能や、ウイルス対策ソフト等によって、ダウンロード がブロックされている可能性があります。 事業所内のネットワーク管理者にセキュリティ設定等を確認してください。

### <span id="page-27-0"></span>3.5 管理ユーザーが移行作業を行う

<span id="page-27-1"></span>管理ユーザーは、新 LIFE を使用するために、自身のパスワードの変更とバックアップファイルの 取り込みを行います。

### 3.5.1 管理ユーザーがログインする

#### 1 ログインする前に、以下のことを確認します。

● 管理ユーザーの初期パスワードがあることを確認してください。

■ [「3.4.2 管理ユーザーのパスワードを初期化する」](#page-17-0) の手順 3 参照

●初回ログイン時には初期パスワードを変更する必要があります。作業開始前にあらかじ め、新パスワードを検討しておいてください。新パスワードは、英大文字、英小文字、 数字、記号のうち、少なくとも 2 種類を使用して、8~64 文字にしてください。

#### 2 事業所管理者から連携された新 LIFE の起動アイコンをダブルク **リックします。**

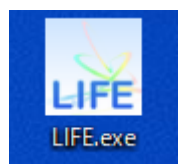

起動アイコン

LIFE のホーム画面が表示されます。

#### 砂重要

- 新 LIFE へのアクセスは、起動アイコンから行ってください。ブラウザーに URL を 入力したり、ブラウザーのブックマークからアクセスしようとしても、メッセージ が表示されアクセスできません。
- 旧 LIFE の起動アイコンから新 LIFE にはアクセスできません。新 LIFE 用の起動ア イコンがない場合は、事業所管理者に確認してください。
- ⚫ LIFE を一度にいくつも起動させないようにしてください。LIFE が複数起動してし まった場合は、ブラウザーの不要なタブを閉じてください。

**3 LIFE のホーム画面の [ログイン] をクリックします。** 

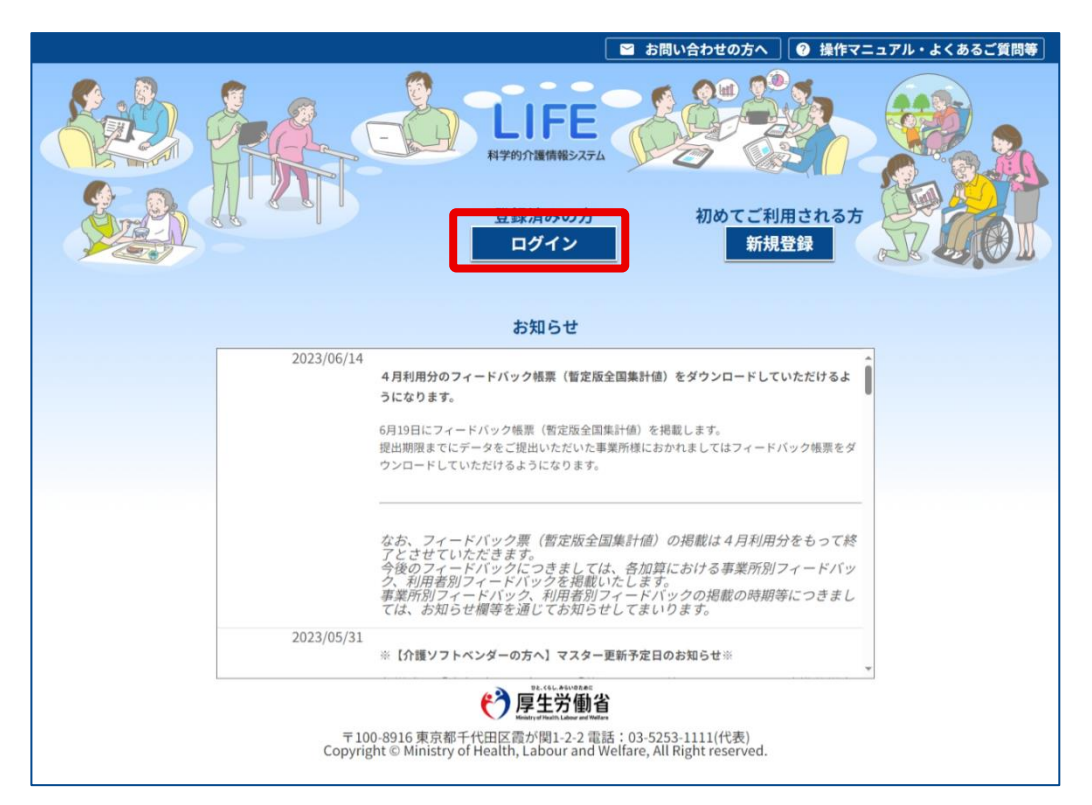

4 [ログイン ID] (①) と [パスワード] (2) を入力し、[ログイ **ン] (3) をクリックします。** 

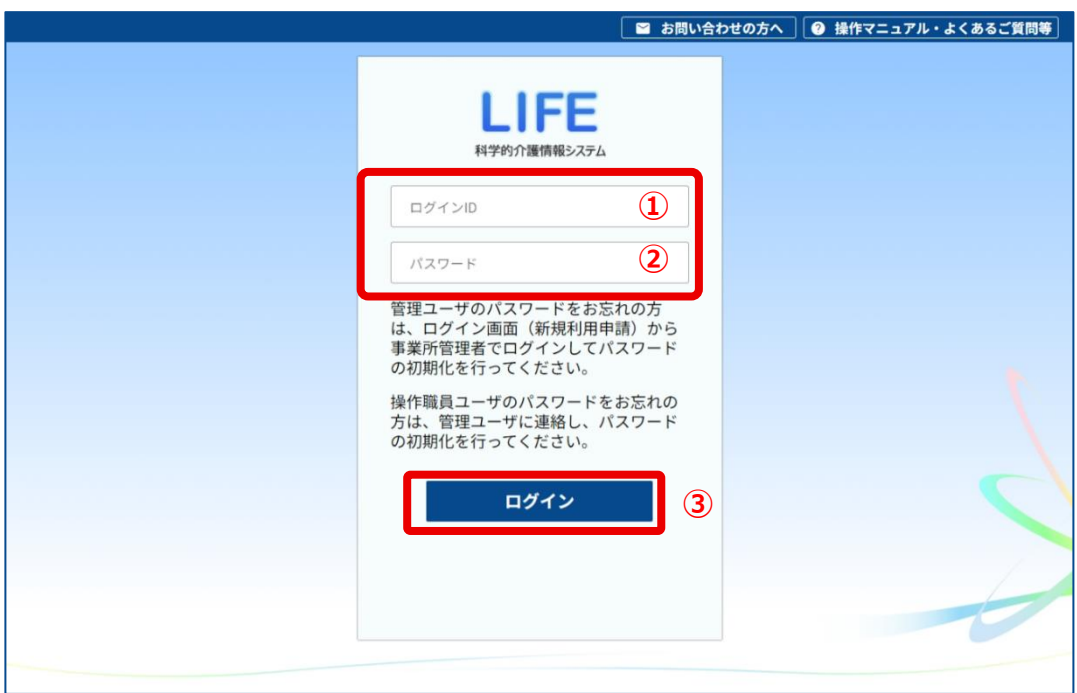

続いて、パスワードを変更します。

### <span id="page-29-0"></span>3.5.2 パスワードを変更する

1 **[旧パスワード]と[新パスワード]、[新パスワード(確認用)]** (①) を入力し、[確定] (2) をクリックします。

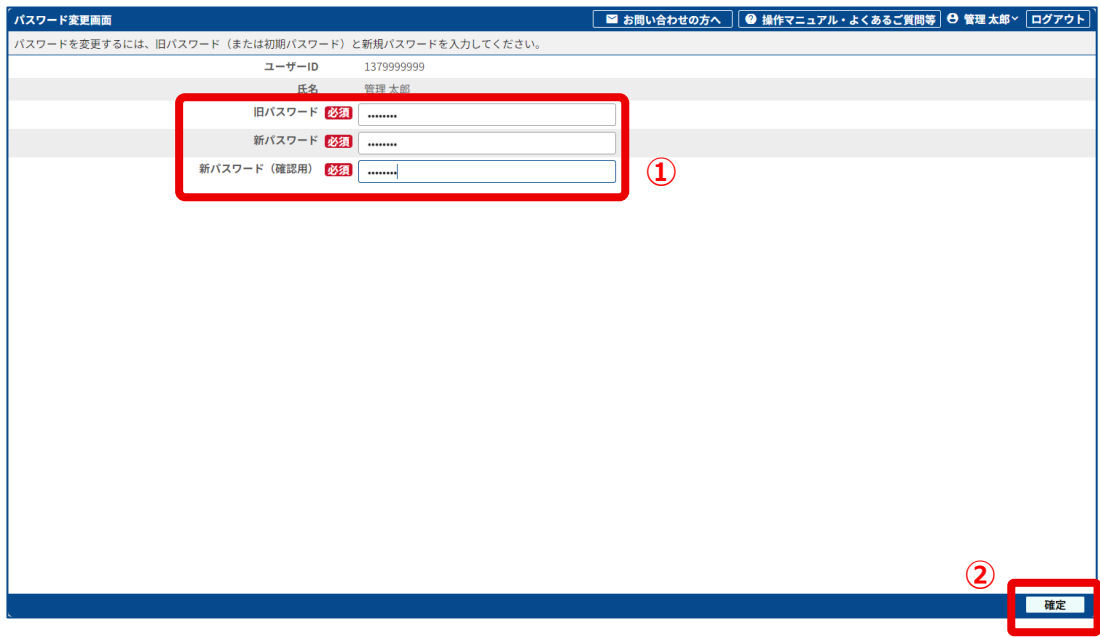

**● [旧パスワード]** ログイン時に入力したパスワードです。

#### **● [新パスワード]**

今後管理ユーザーとして使用するパスワードです。半角の英大文字、英小文字、数字、 記号のうち、少なくとも 2 種類を使用して、8~64 文字で入力してください。

● 「新パスワード (確認)1 「新パスワード]と同じ文字を入力してください。

上記項目がすべて入力されるまで、[確定]はクリックできません。

#### **2 [ ス ード変更確認]画面が表示されたら、[OK]をクリック** します。

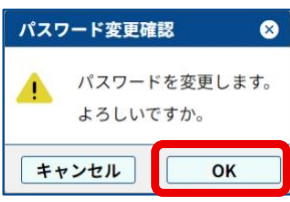

[パスワード変更完了]画面が表示されます。

#### **3 [OK]をクリックしま**

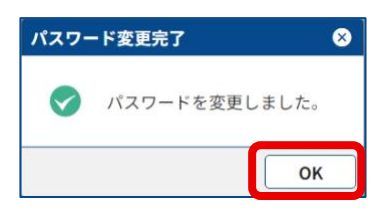

これで、パスワードの変更は完了です。

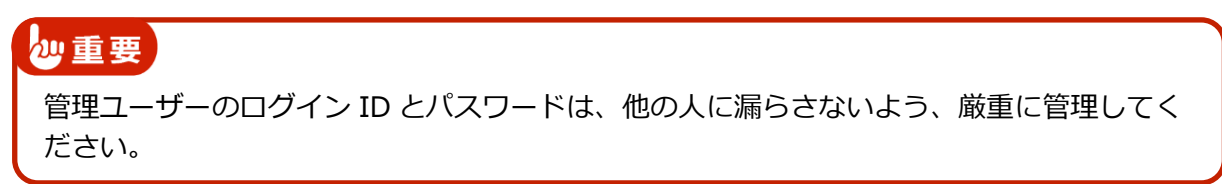

### <span id="page-30-0"></span>3.5.3 バックアップファイルを取り込む

最初にログインした場合、メニュー画面で以下のような警告が表示されます。

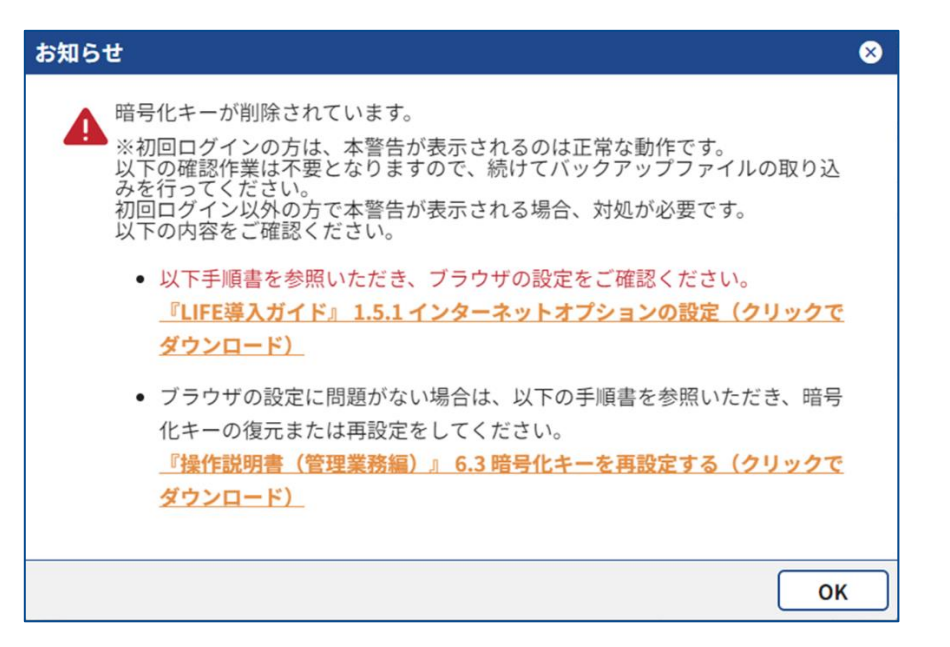

「3.3 管理ユーザーが旧 LIFE [から個人情報を出力する」](#page-12-0)で出力したバックファイルを取り込ん で、個人情報を登録します。

1 メニュー画面で [個人情報入出力] をクリックします。

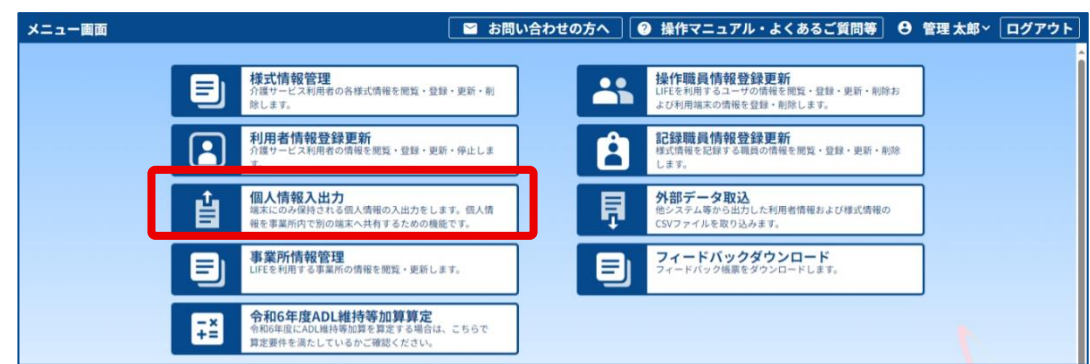

### 2 [参照] をクリックします。

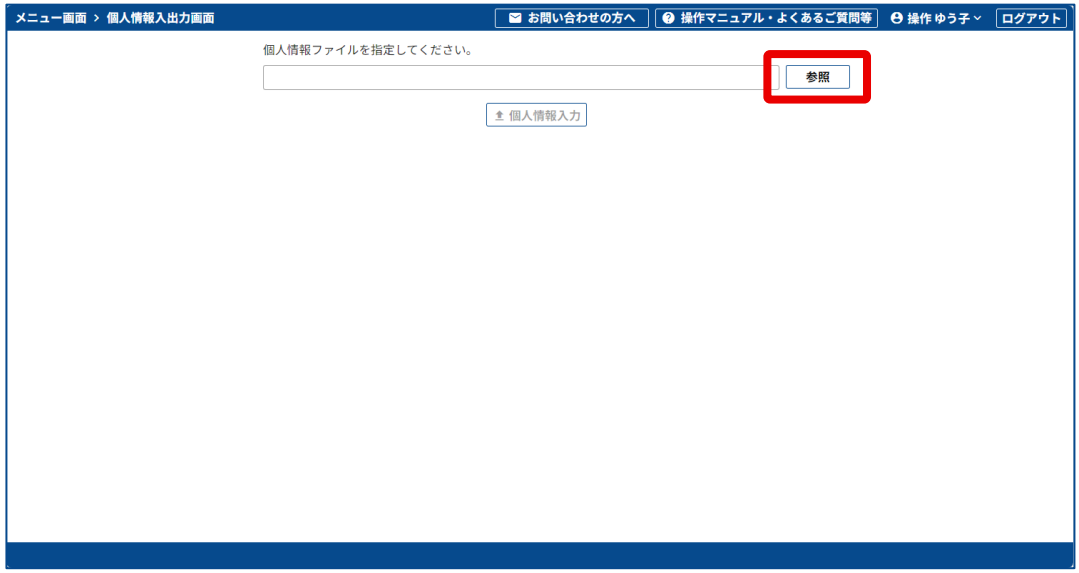

ファイル選択画面が表示されます。

**3 左から [デスクトップ] (①) をクリックし、バックアップファイ ルを選択して (②)、[開く] (③) をクリックします。** 

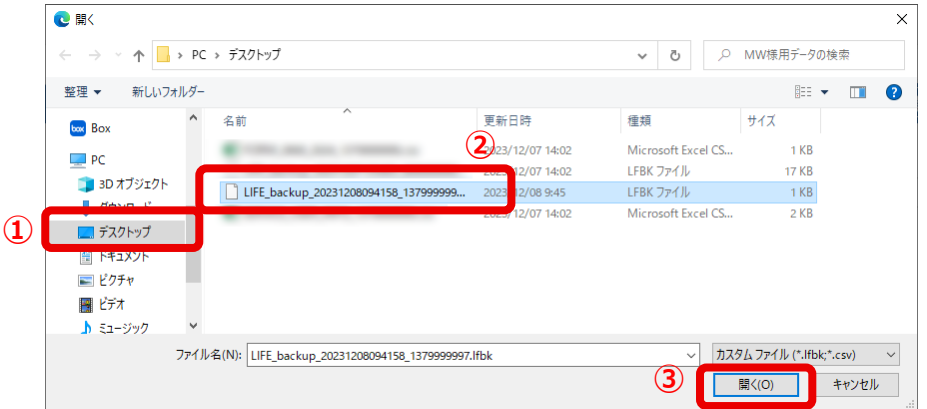

#### 4 [個人情報入力]をクリックします。

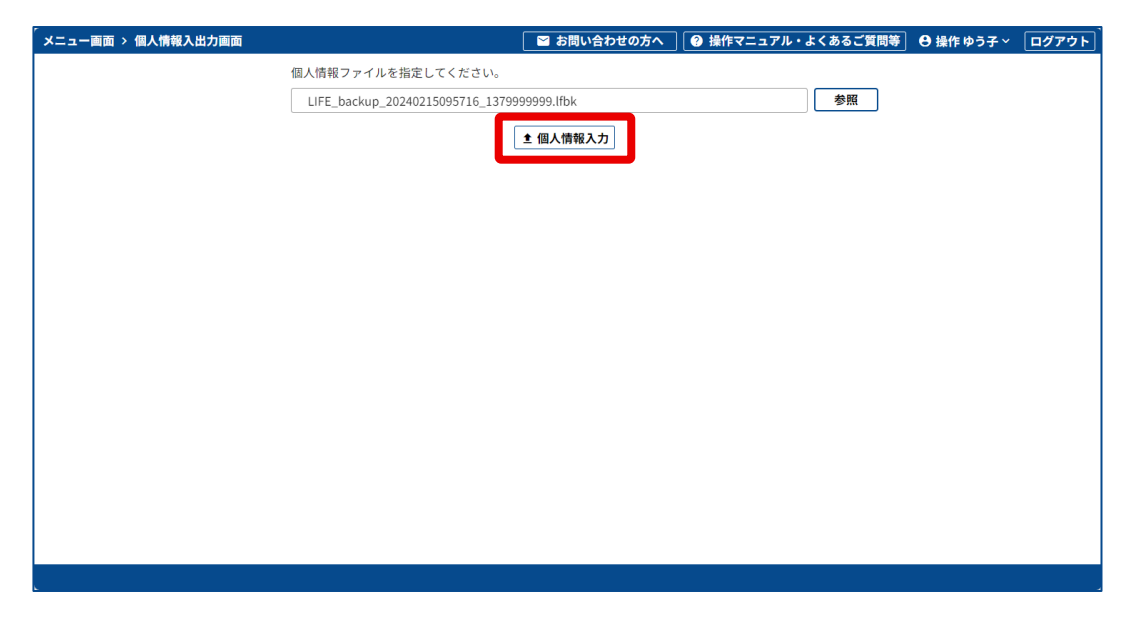

[インポート確認]画面が表示されます。

#### **5 [OK]をクリックしま**

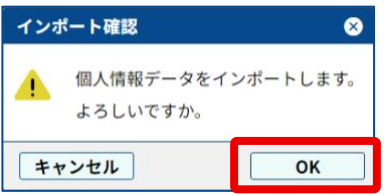

個人情報ファイルの取り込みが行われ、[インポート完了]画面が表示されます。

#### **6 [OK]をクリックしま**

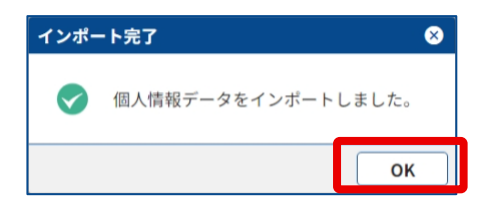

これで、管理ユーザーの新 LIFE への移行作業は完了です。

### <span id="page-34-0"></span>3.6 管理ユーザーから操作職員にログイン情報 を連携する

<span id="page-34-1"></span>管理ユーザーの移行後、管理ユーザーは操作職員が新 LIFE を使用するための設定を行います。

### 3.6.1 操作職員のパスワードを初期化する

#### 1 メニュー画面で [操作職員情報登録更新] をクリックします。

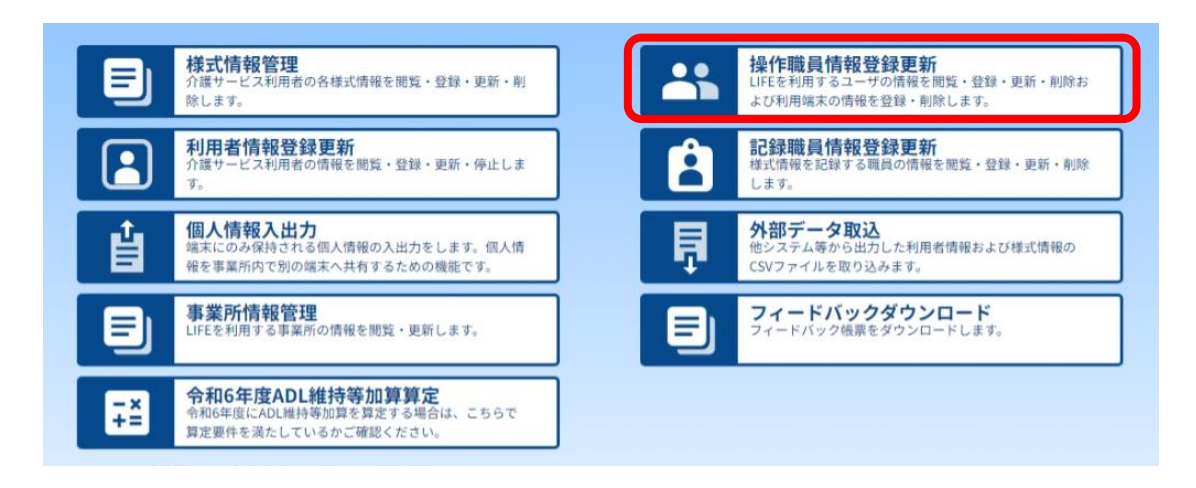

[操作職員ユーザー情報一覧]画面が表示されます。

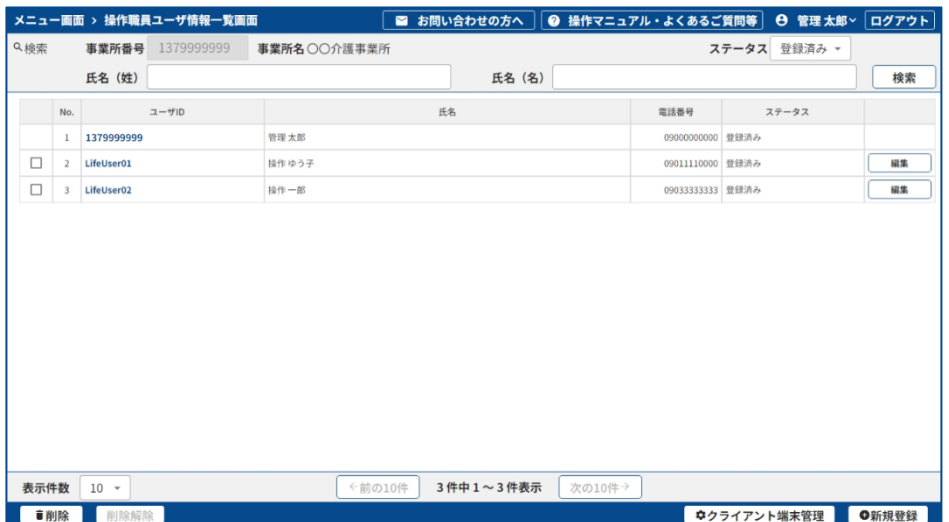

情報を確認したい操作職員を検索する場合は、手順 2 の操作で職員の検索を行います。

**2 検索条件(①)を指定し、[検索](②)をクリックしま** 

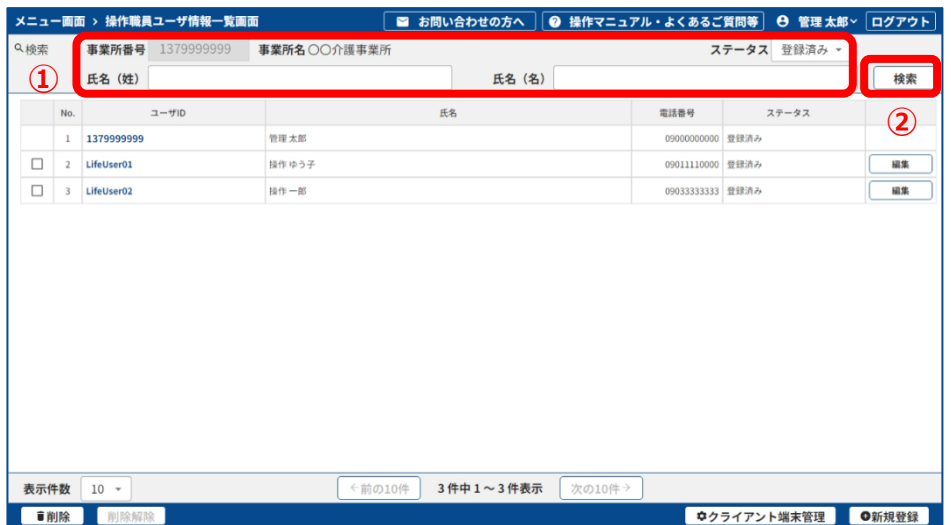

#### 15 補足 )

● ステータスは、LIFE に登録されている職員情報の状態を表します。 登録済み 操作職員が登録された状態 **削除済み** 管理ユーザーが削除した職員 **すべて** [登録済み]と [削除済み]の職員 ステータスを指定して検索を行うと、[ステータス]が[登録済み]になっている職 員情報や、[削除済み]になっている職員情報を絞り込むことができます。 ● 姓名の両方またはどちらかを指定して検索ができます。

また、姓名の一部分でも検索できます。

一覧が更新され、検索条件に一致する職員名が表示されます。

3 パスワードを初期化したい操作職員の左側にある [ユーザーID] **をクリックしま** 

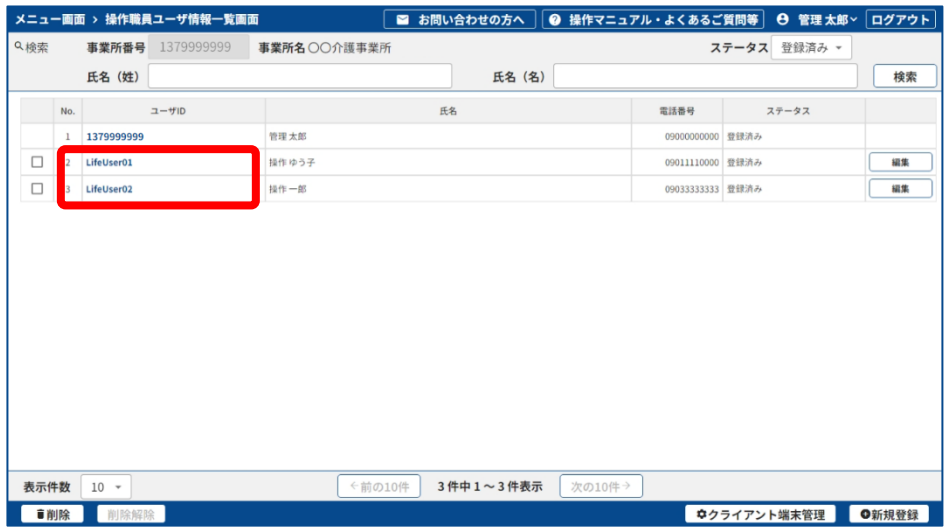

クリックしたユーザーID に対応した操作職員の[操作職員ユーザー詳細情報]画面が表示 されます。

### 4 [パスワード初期化] をクリックします。

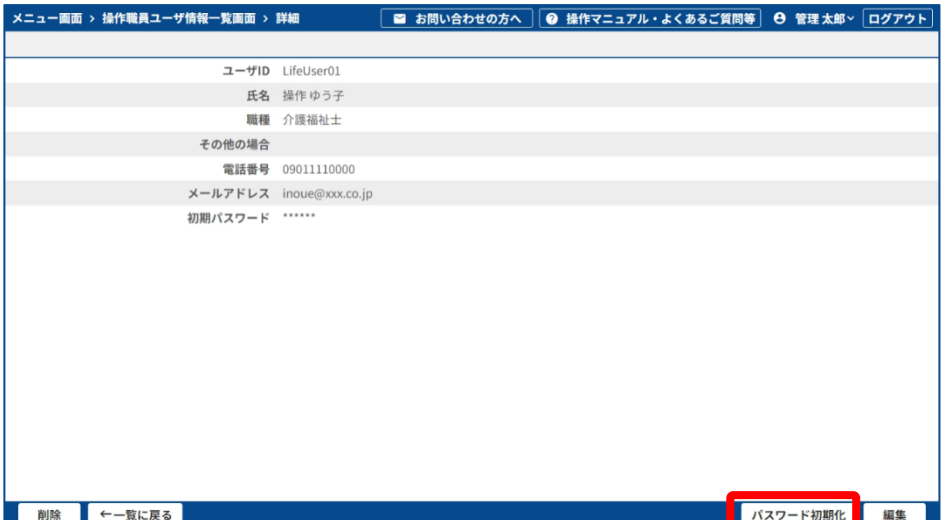

#### 5 [確認]画面が表示されたら、[OK]をクリックします。

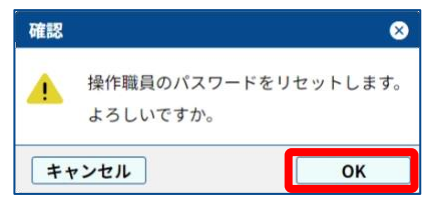

パスワードが初期パスワードに戻ります。

#### 6 操作職員に初期化されたパスワードを連絡します。

これで、パスワードの初期化は完了です。

### <span id="page-37-0"></span>3.6.2 操作職員にログイン情報を連携する

パスワードの初期化後、管理ユーザーは操作職員に以下を渡します。

- LIFE 起動アイコン
- 初期パスワード
- バックアップファイル

### <span id="page-38-0"></span>3.7 操作職員が移行作業を行う

<span id="page-38-1"></span>操作職員は以下の手順で新 LIFE にログインし、パスワードの変更とバックアップファイルの取り 込みを行います。

### 3.7.1 操作職員がログインする

#### $1$  管理ユーザーから連携された新 LIFE の起動アイコンをダブルク **リックします。**

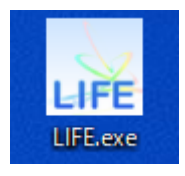

起動アイコン

LIFE のホーム画面が表示されます。

#### 四重要

- ⚫ 新 LIFE へのアクセスは、起動アイコンから行ってください。ブラウザーに URL を 入力したり、ブラウザーのブックマークからアクセスしようとしても、メッセージ が表示されアクセスできません。
- ⚫ 旧 LIFE の起動アイコンから新 LIFE にはアクセスできません。新 LIFE 用の起動ア イコンがない場合は、管理ユーザーに確認してください。

#### 2 LIFE のホーム画面の「ログイン1 をクリックします。

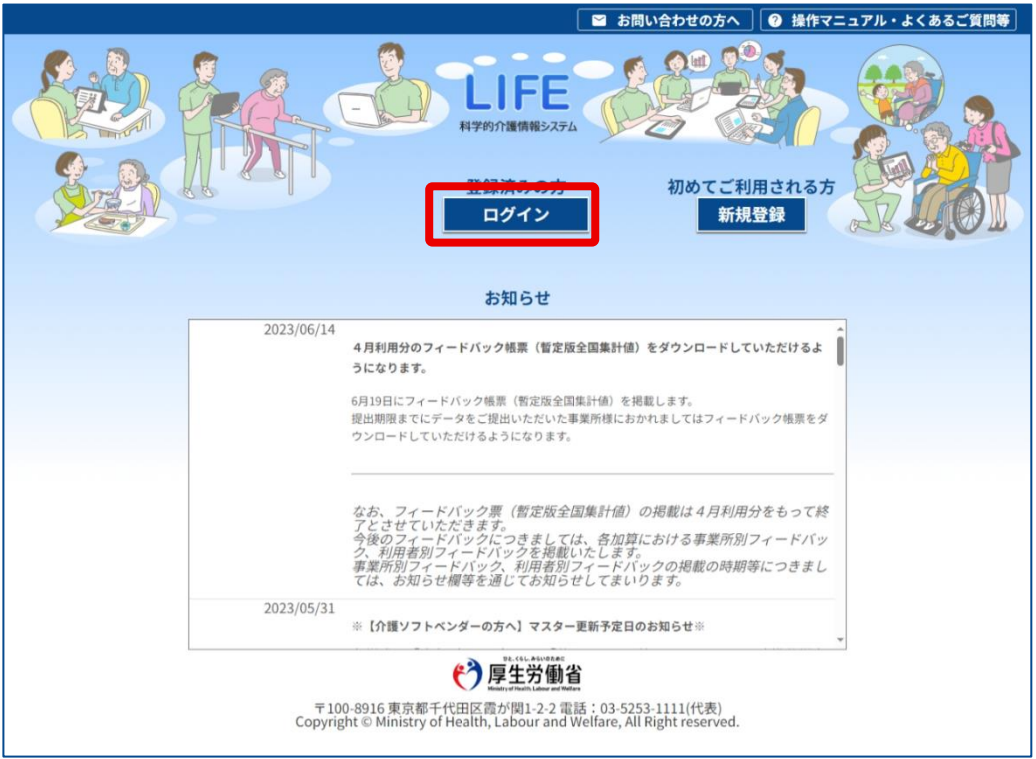

#### **3 [ログイン ID] (①) と [パスワード] (②) を入力し、[ログイ ン] (3) をクリックします。**

ログイン ID は、旧 LIFE ログイン時に使用していたものを入力します。 パスワードは、新 LIFE 用に管理ユーザーから連携された初期パスワードを入力します。

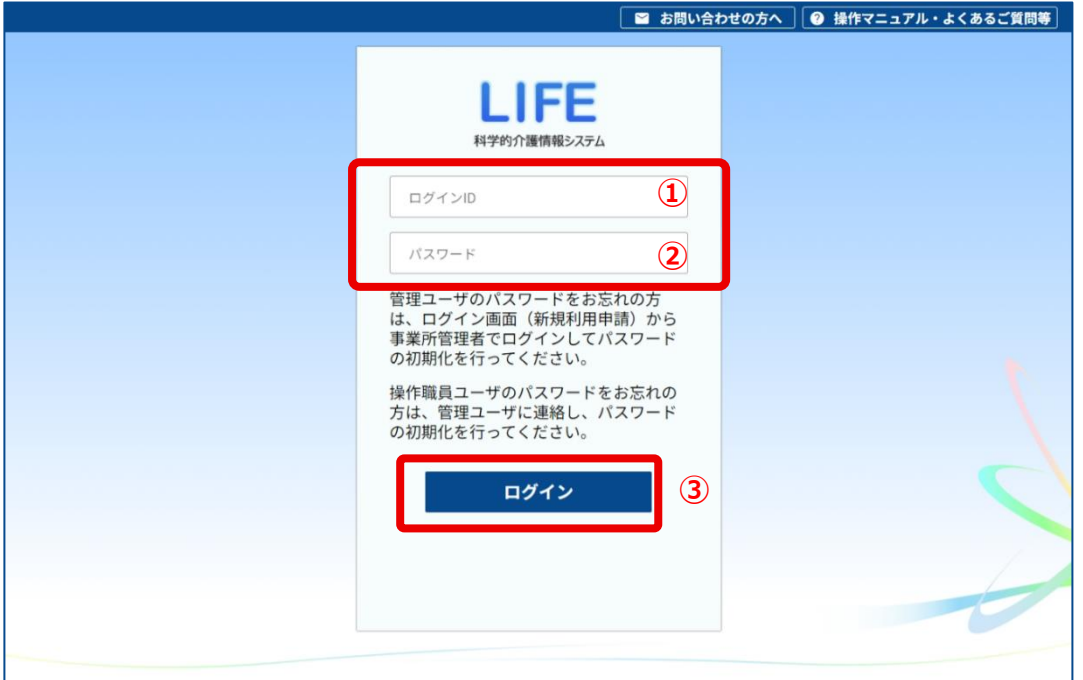

ログイン ID の書式は以下のとおりです。

## 1234567890 - LifeUser001 ① ② ③

- ① 10 桁の事業所番号
- (2) 半角のハイフン (-)
- ③ 管理ユーザーが設定したユーザーID

### <span id="page-40-0"></span>3.7.2 パスワードを変更する

1 **[旧パスワード]と[新パスワード]、[新パスワード(確認用)]** (①) を入力し、[確定] (2) をクリックします。

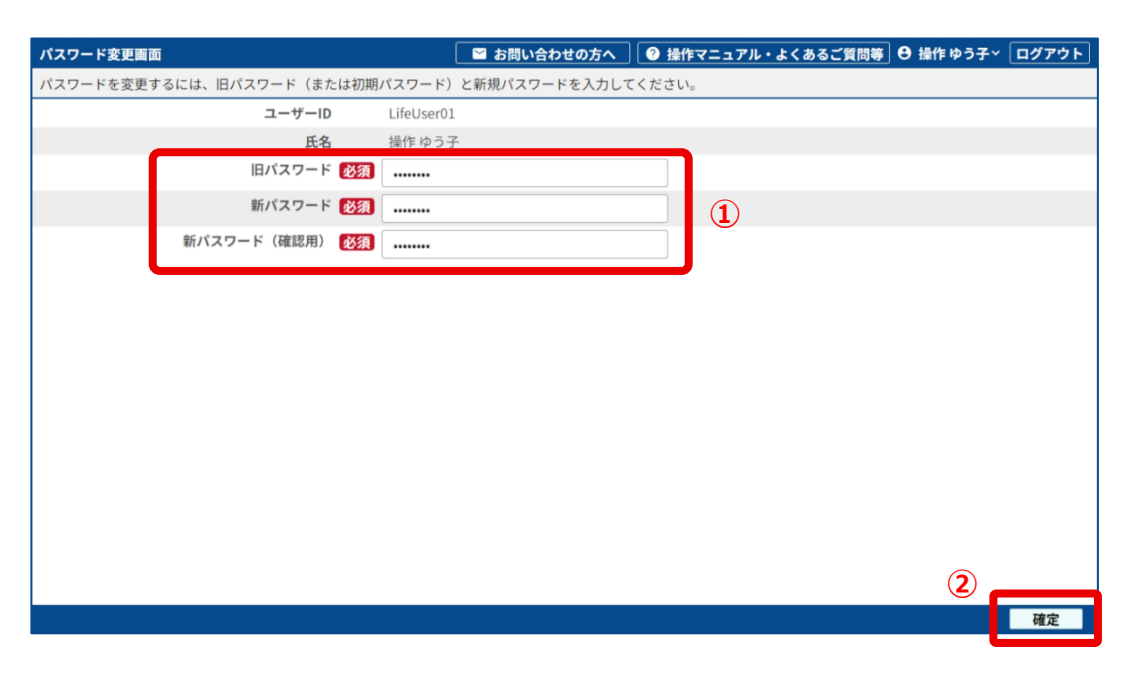

#### **● [旧パスワード]**

ログイン時に入力したパスワードを入力してください。

#### **● [新パスワード]**

今後操作職員として使用するパスワードです。半角の英大文字、英小文字、数字、記号 のうち、少なくとも 2 種類を使用して、8~64 文字で入力してください。

**● 「新パスワード (確認)]** 「新パスワード】と同じ文字を入力してください。

上記項目がすべて入力されるまで、[確定]はクリックできません。

#### **2 [ ス ード変更確認]画面が表示されたら、[OK]をクリック** します。

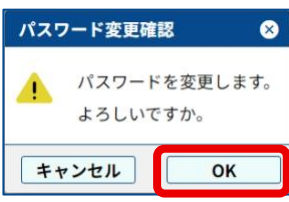

[パスワード変更完了]画面が表示されます。

#### **3 [OK]をクリックしま**

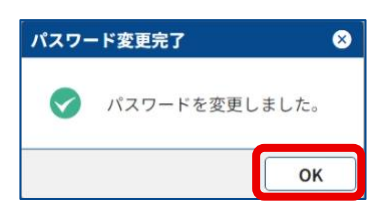

#### 砂重要

ログイン ID とパスワードは、他の人に漏らさないよう、厳重に管理してください。

これで、パスワードの変更は完了です。 パスワードの変更が完了すると、メニュー画面に戻ります。

### <span id="page-42-0"></span>3.7.3 最新のバックアップファイルを取り込む

管理ユーザーとは別の端末を使用している場合、以下のような警告が表示されます。

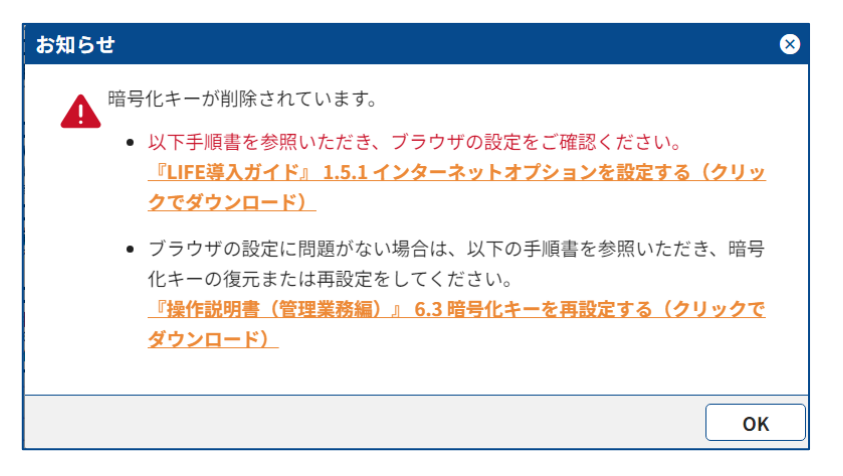

この場合は、以下の手順で最新のバックアップファイルを使用する端末に取り込んでください。

- $1$  管理ユーザーから最新のバックアップファイルを USB メモリー **などで受け取ります。**
- 2 操作職員が使用する端末にコピーします。
- 3 メニュー画面で [個人情報入出力] をクリックします。

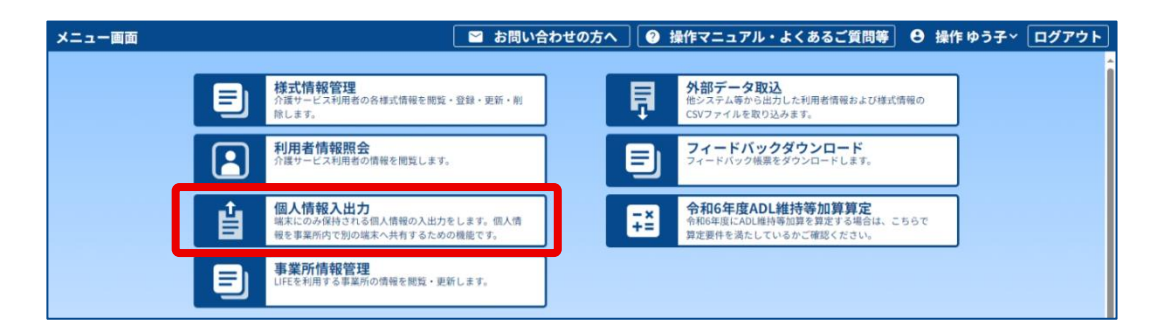

4 [参照] をクリックします。

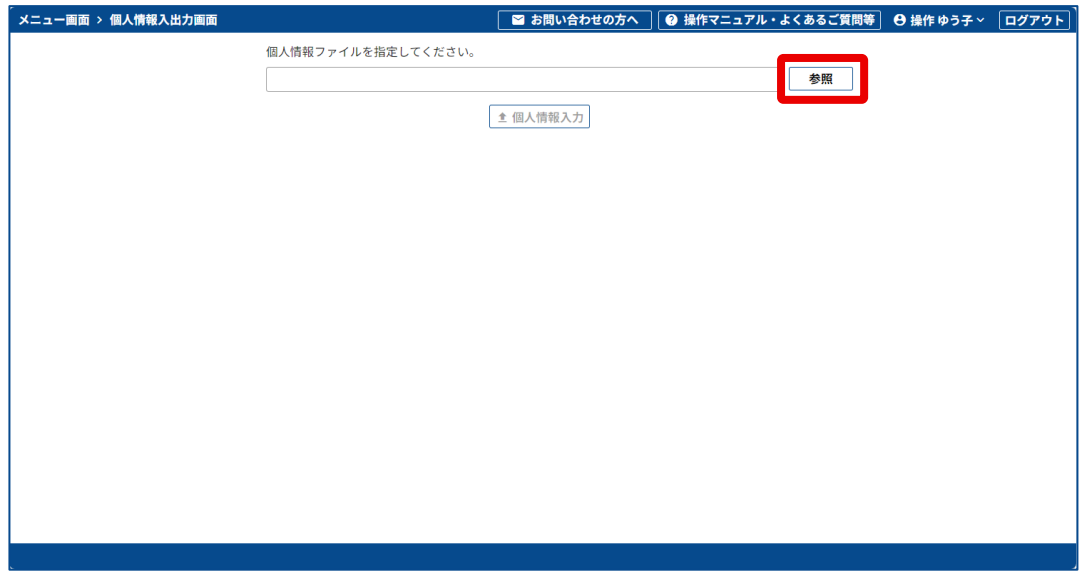

ファイル選択画面が表示されます。

5 バックアップファイル (1)を選択し、[開く] (2)をクリック します。

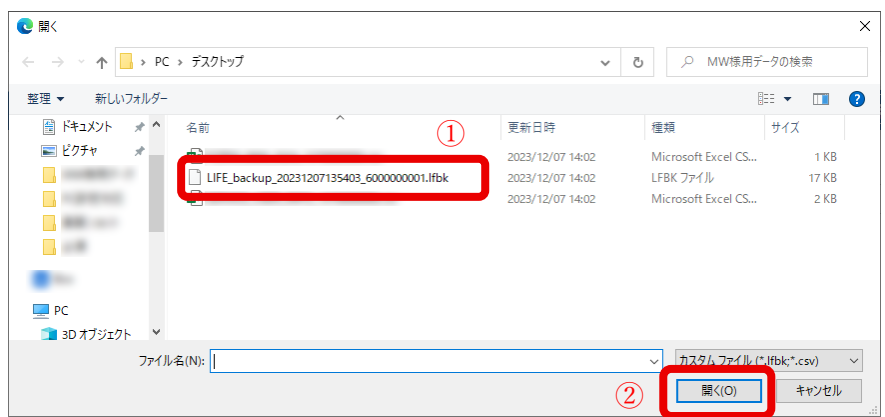

6 [個人情報入力]をクリックします。

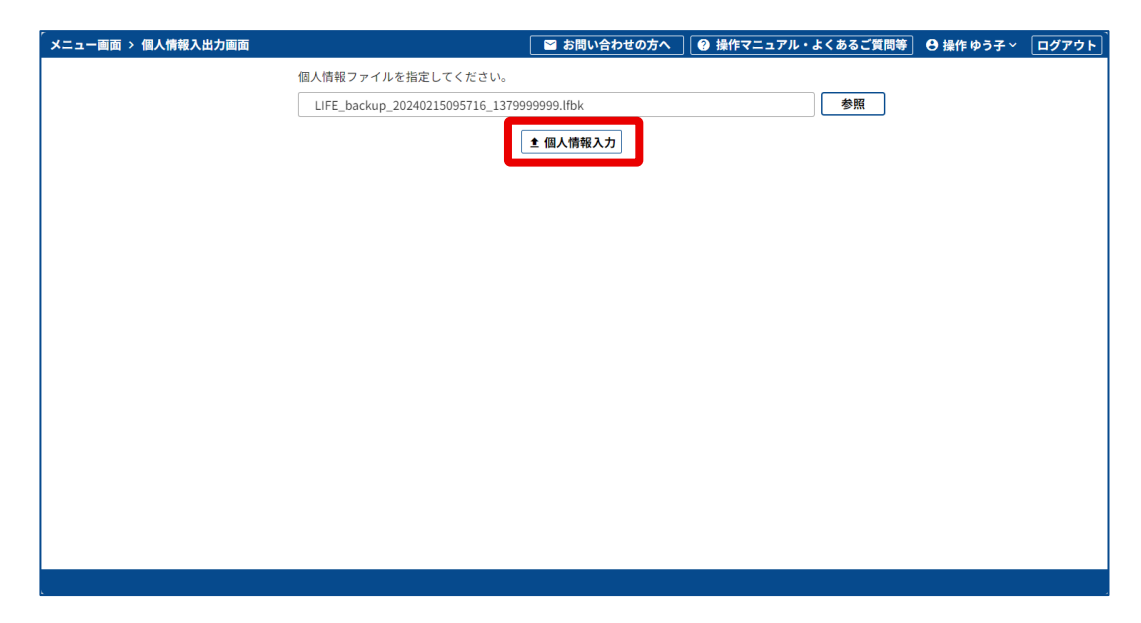

[インポート確認]画面が表示されます。

**7 [OK]をクリックしま** 

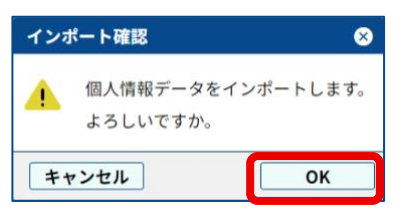

[インポート完了]画面が表示されます。

**8 [OK]をクリックしま** 

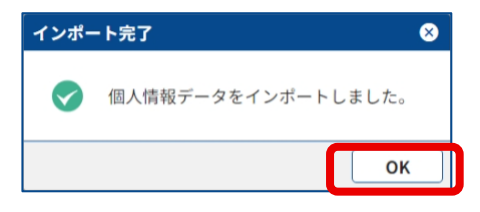

これで、操作職員の新 LIFE への移行作業は完了です。

# <span id="page-45-0"></span>**第4章 困ったときは**

<span id="page-45-1"></span>この章では、新 LIFE への移行で問題が発生したときの対処について説明します。

### **4.1 新 LIFE にアク スできません**

#### **起動アイコンを使わずにアクセスしようとしていませんか**

LIFE へのアクセスは、起動アイコンを使用してください。ブラウザーに URL を入力したり、ブラ ウザーのブックマークからなどではアクセスできません。

#### **■ 旧 LIFE の起動アイコンを使用していませんか**

新 LIFE へのアクセスは、新 LIFE の新規登録時にダウンロードした新しい起動アイコンを使用して ください。旧 LIFE の起動アイコンではアクセスできません。

**■ 「3.4.3 LIFE [の起動アイコンを準備する」](#page-18-0)** 

### <span id="page-45-2"></span>4.2 「新規登録】で ID、パスワードを入力した **ら、ID、パスワードが違うとのメッセージ が表示されます**

#### ■ 管理ユーザーの ID とパスワードを入力していませんか

LIFE の新規登録では、電子請求受付システム(介護)の ID とパスワードを入力してください。電 子請求受付システム(介護)の ID、パスワードが分からないときは、共通ログインサポート窓口 (介護電子請求受付システムヘルプデスク)にお問い合わせください。

### <span id="page-45-3"></span>**4.3 電子請求受付システム(介護)の ID、 ス ワードが分かりません**

電子請求受付システム(介護)の ID、パスワードについては、共通ログインサポート窓口(介護 電子請求受付システムヘルプデスク)にお問い合わせください。

### <span id="page-46-0"></span>**4.4 ワンタイムパスワードが届きません、分か りません**

ワンタイムパスワードは、電子請求受付システム(介護)に登録されている事業所のセキュリティ 用メールアドレス宛に送信されます。メールを確認してください。ワンタイムパスワードが届かな い場合は、電子請求受付システム(介護)にセキュリティ用メールアドレスが登録されているか確 認してください。

ワンタイムパスワードについては、共通ログインサポート窓口(介護電子請求受付システムヘルプ デスク)にお問い合わせください。

### <span id="page-46-1"></span>4.5 管理ユーザーの ID、パスワードを入力して **もログインできません**

#### ■ 旧 LIFE ログイン時のパスワードを入力していませんか

パスワードが初期化されているため、旧 LIFE ログイン時のパスワードではログインできません。 事業所管理者から連携された初期パスワードでログインしてください。

**■ パスワードの初期化を行っていますか** 

事業所管理者は管理ユーザーのパスワードを初期化し、初期パスワードを管理ユーザーに伝えてく ださい。 管理ユーザーは、初期パスワードで新 LIFE にログインしてください。

[「3.4.2 管理ユーザーのパスワードを初期化する」](#page-17-0)

### <span id="page-46-2"></span>4.6 操作職員の ID、パスワードを入力してもロ **グインできません**

#### **|旧 LIFE ログイン時のパスワードを入力していませんか**

パスワードが初期化されているため、旧 LIFE ログイン時のパスワードではログインできません。 管理ユーザーから連携された初期パスワードでログインしてください。

#### **■ パスワードの初期化を行っていますか**

管理ユーザーは操作職員のパスワードを初期化し、初期パスワードを操作職員に伝えてください。 操作職員は、初期パスワードで新 LIFE にログインしてください。

■ 「3.6.1 [操作職員のパスワードを初期化する」](#page-34-1)

### <span id="page-47-0"></span>**4.7 旧 LIFE に登録されていた情報が消失してい ます**

#### ■ バックアップファイルを取り込んでいますか

利用者情報、職員情報の一部は個人情報であるため、システム移行時に移行されません。 管理ユーザーが旧 LIFE でバックアップファイルを出力し、新 LIFE でそのバックアップファイルを 取り込んでください。

■ 「3.3 管理ユーザーが旧 LIFE [から個人情報を出力する」](#page-12-0)

■ 「3.5.3 [バックアップファイルを取り込む」](#page-30-0)

### <span id="page-47-1"></span>4.8 操作職員のメニュー画面に「暗号化キーが ない」旨のメッセージが表示されます

#### ■ バックアップファイルを取り込んでいますか

暗号化キーはバックアップファイルに含まれています。管理ユーザーが旧 LIFE でバックアップ ファイルを出力し、操作職員に渡します。 操作職員は自分の端末から新 LIFE にアクセスして、そのバックアップファイルを取り込んでくだ さい。

■ 「3.3 管理ユーザーが旧 LIFE [から個人情報を出力する」](#page-12-0)

■ 「3.7.3 [最新のバックアップファイルを取り込む」](#page-42-0)

# <span id="page-48-0"></span>**改訂履歴**

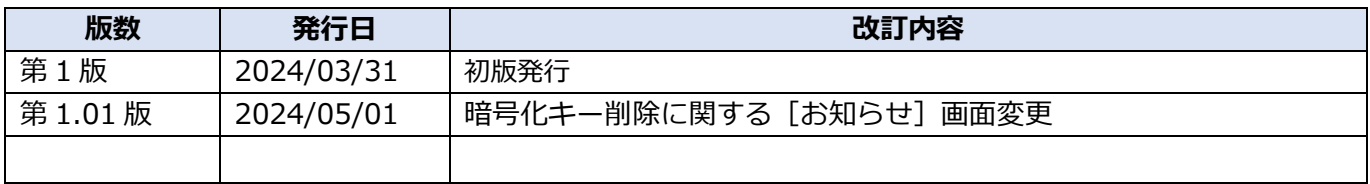